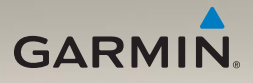

# nüvi® serie 1200/1300/1400 Manuale Utente

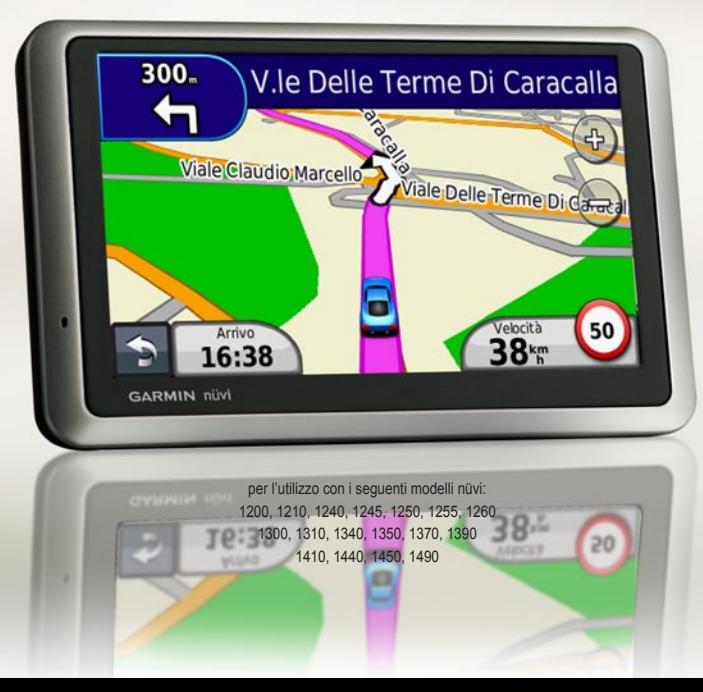

#### © 2009 Garmin Ltd. o società affiliate

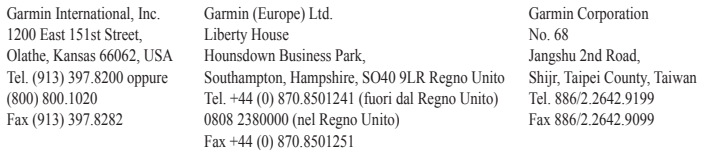

Tutti i diritti riservati. Salvo ove espressamente indicato, in nessun caso è possibile riprodurre copiare, trasmettere, distribuire, scaricare o archiviare su un supporto di memorizzazione alcuna sezione del presente manuale in assenza di autorizzazione scritta di Garmin. Garmin autorizza l'utente a scaricare una singola copia del presente manuale su un disco rigido o su un altro supporto di memorizzazione elettronica per la visualizzazione, nonché a stampare una copia del suddetto o di eventuali versioni successive, a condizione che tale copia elettronica o cartacea riporti il testo completo di questa nota sul copyright. È inoltre severamente proibita la distribuzione commerciale non autorizzata del presente manuale o di eventuali versioni successive.

Le informazioni contenute nel presente documento sono soggette a modifica senza preavviso. Garmin si riserva il diritto di modificare o migliorare i prodotti e di apportare modifiche ai contenuti senza obbligo di preavviso nei confronti di persone o organizzazioni. Per eventuali aggiornamenti e informazioni aggiuntive sull'utilizzo e il funzionamento di questo e altri prodotti Garmin, visitare il sito Web Garmin [\(www.garmin.co](www.garmin.com)m).

Garmin®, il logo Garmin, nüvi® e MapSource® sono marchi di Garmin Ltd. o delle relative società affiliate, registrato negli Stati Uniti e in altri paesi. Garmin Lock™, myGarmin™, myGarmin Agent™, ecoRoute™, cityXplorer™ e nüMaps Guarantee™ sono marchi di Garmin Ltd. o delle relative società affiliate. L'uso di tali marchi non è consentito senza consenso esplicito da parte di Garmin.

Il marchio e i logo Bluetooth® sono di proprietà di Bluetooth SIG, Inc. e il loro uso da parte di Garmin è concesso su licenza. Windows® è un marchio registrato di Microsoft Corporation negli Stati Uniti e/o in altri paesi. Mac® è un marchio registrato di Apple Computer, Inc. microSD™ è un marchio di SanDisk o delle relative società affiliate.

# **Sommario**

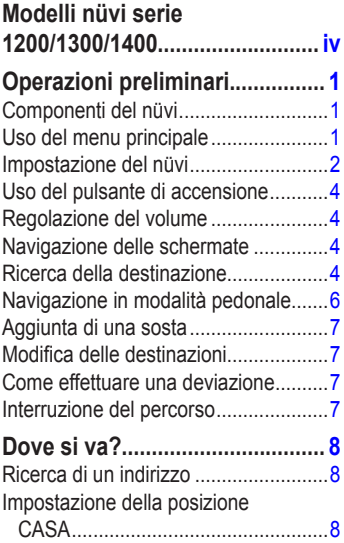

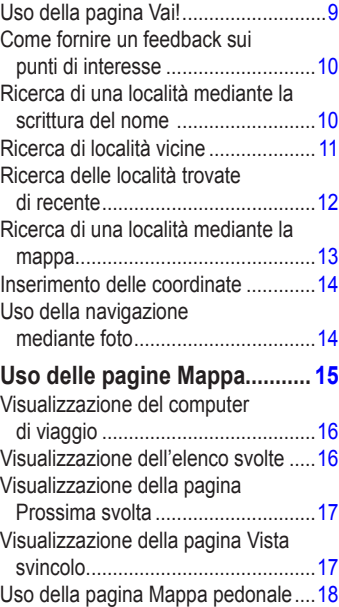

#### Sommario

## **[Esecuzione di chiamate in](#page-24-0)**

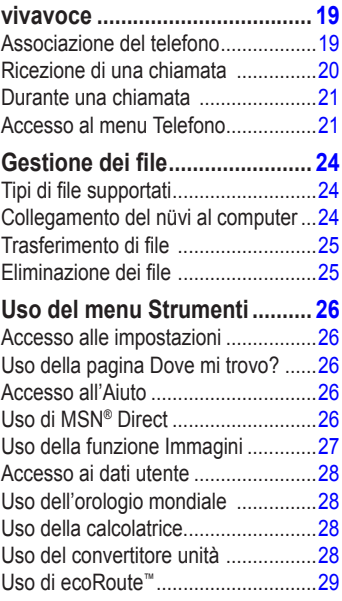

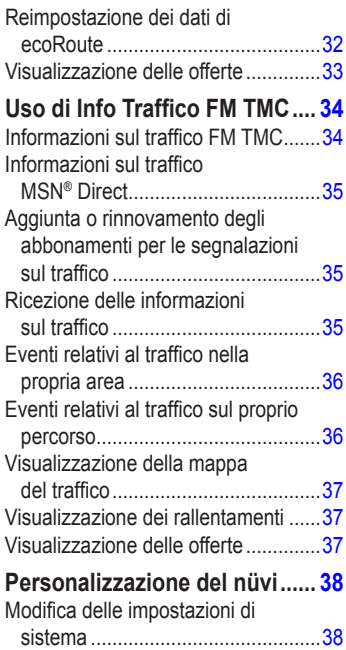

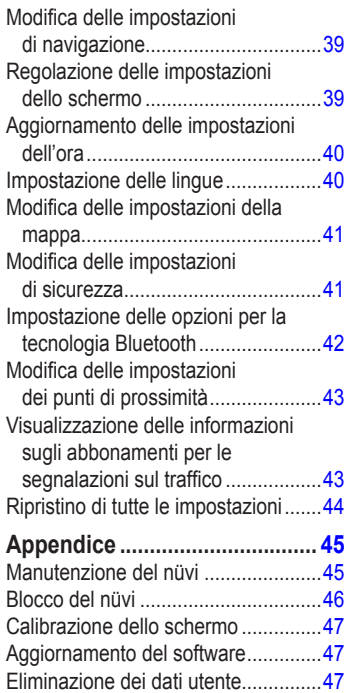

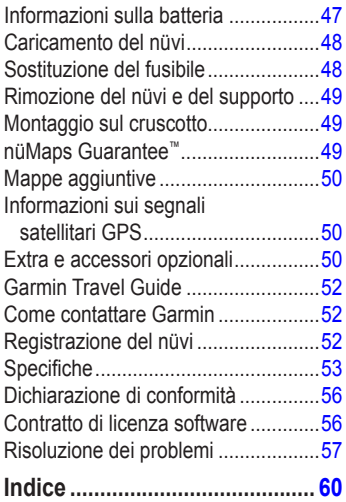

# <span id="page-5-1"></span>**Modelli nüvi serie 1200/1300/1400**

<span id="page-5-0"></span>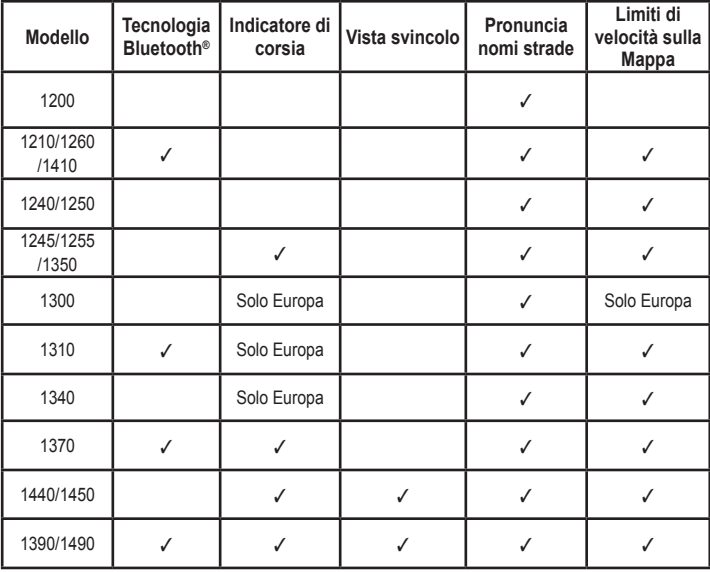

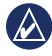

**Nota:** per ulteriori informazioni visitare il sito Web [www.garmin.co](www.garmin.com)m o verificare il contenuto sulla confezione del prodotto.

# **Operazioni preliminari**

<span id="page-6-0"></span>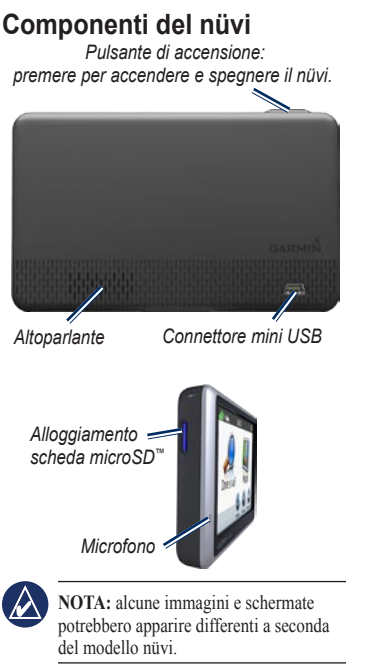

# **Uso del menu principale**

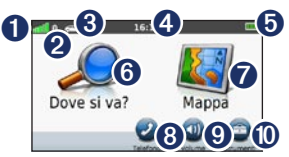

- ➊ Potenza del segnale GPS.
- ➋ Stato della tecnologia Bluetooth.
- ➌ Toccare per selezionare un modo d'uso.
- ➍ Ora corrente. Toccare per modificare le impostazioni dell'ora.
- ➎ Stato della batteria.
- **◯** Toccare per cercare una destinazione.<br>◯ Toccare per visualizzare la manna

➐ Toccare per visualizzare la mappa.

- **<sup>3</sup>** Toccare per effettuare una chiamata quando l'unità è collegata a un [telefono cellulare compatibil](http://www.garmin.com/bluetooth)e su alcuni modelli.
- 
- **O** Toccare per regolare il volume.
- ➓ Toccare per utilizzare gli strumenti, ad esempio le impostazioni e l'Aiuto.

# <span id="page-7-0"></span>**Impostazione del nüvi**

Prima di montare il nüvi, consultare la guida *Informazioni importanti sul prodotto e sulla sicurezza* per informazioni sulle disposizioni legali relative al montaggio sul parabrezza.

#### **Montaggio del nüvi**

- 1. Rimuovere la plastica trasparente dal supporto a ventosa. Posizionare il supporto a ventosa sul parabrezza.
- 2. Spingere indietro la leva, verso il parabrezza.
- 3. Inserire la base di appoggio sul braccio del supporto a ventosa.
- 4. Inserire il cavo di alimentazione per veicoli sul retro del nüvi.
- 5. Inserire l'altra estremità del cavo in una presa di alimentazione del veicolo. L'unità si accende automaticamente se è collegata e il veicolo è in movimento. Seguire le istruzioni riportate sullo schermo.
- 6. Inserire la parte inferiore del nüvi nella base di appoggio.
- 7. Inclinare indietro il nüvi finché non scatta in posizione.
- 8. Se si sta utilizzando un ricevitore Info Traffico in Europa, collegare l'antenna esterna al ricevitore e fissarla sul parabrezza mediante le ventose (il ricevitore Info Traffico è in dotazione in alcune confezioni del nüvi. Vedere [pagina iv](#page-5-1)).

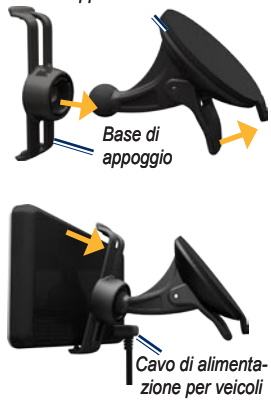

*Supporto a ventosa*

**Avvertenza**: questo prodotto è dotato di una batteria agli ioni di litio. Per evitare possibili danni, quando si esce dal veicolo rimuovere l'unità o riporla lontano dai raggi diretti del sole.

## **Ricerca dei satelliti**

- 1. Recarsi all'aperto, lontano da edifici o alberi alti.
- 2. Accendere il nüvi.

L'acquisizione del segnale satellitare può richiedere qualche minuto. Le barre **indicano** la potenza del segnale. Quando almeno una delle barre è verde, significa che il nüvi ha acquisito il segnale satellitare.

## **Selezione di un modo d'uso**

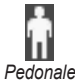

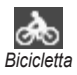

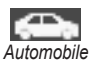

Il nüvi offre diversi modi d'uso per differenti metodi di navigazione. Il percorso viene calcolato in maniera diversa a seconda del modo d'uso. Ad esempio, in modalità pedonale, se sono state caricate mappe cityXplorer™, il nüvi calcola un percorso che utilizza una combinazione

di opzioni di trasporto pubblico, come un percorso in autobus o in metropolitana e a piedi. Le mappe cityXplorer non sono in dotazione nell'unità nüvi. Visitare il sito Web [www.garmin.co](www.garmin.com)m per acquistare le mappe cityXplorer.

#### **Per modificare il modo d'uso:**

- 1. Nel menu principale, toccare l'icona del modo d'uso nell'angolo in alto a sinistra.
- 2. Selezionare un modo e toccare **OK**.
- 3. Toccare **Sì** e seguire le istruzioni riportate sullo schermo per configurare le impostazioni.

## **Navigazione in linea retta**

Se non si stanno seguendo strade durante la navigazione, utilizzare il modo Linea retta. Toccare **Strumenti** > **Impostazioni** > **Navigazione** > **Preferenze Percorso** > **Linea Retta** > **OK**.

## <span id="page-9-0"></span>**Uso del pulsante di accensione**

Premere e rilasciare rapidamente il pulsante di **accensione** per visualizzare ulteriori opzioni:

- Toccare <sup>e</sup> e <sup>o</sup> per regolare la luminosità dello schermo. •
- Toccare **Blocca schermo** per evitare eventuali pressioni accidentali dello schermo. •
- Toccare **Spegni** per spegnere il dispositivo. È inoltre possibile spegnere il nüvi tenendo premuto il pulsante di accensione per circa 3 secondi. •

## **Reimpostazione del nüvi**

Se il nüvi non funziona correttamente, reimpostarlo tenendo premuto il pulsante di **accensione**.

# **Regolazione del volume**

Nel menu principale, toccare **Volume**. Toccare e e per regolare il volume. Toccare la casella visualizzata accanto a **Disattiva** per disattivare tutto l'audio.

# **Navigazione delle schermate**

- Per tornare rapidamente al menu principale, tenere premuto  $\blacktriangleright$ . •
- Toccare  $\bullet$  e  $\bullet$  per visualizzare altre opzioni. Tenere premuto per scorrere le opzioni più rapidamente. •

# <span id="page-9-1"></span>**Ricerca della destinazione**

Nel menu Dove si va? sono disponibili diverse categorie da utilizzare per la ricerca di indirizzi, città e altre posizioni. Le mappe dettagliate caricate sul nüvi contengono milioni di punti di interesse, ad esempio ristoranti, alberghi e stazioni di servizio.

1. Toccare **Dove si va?**.

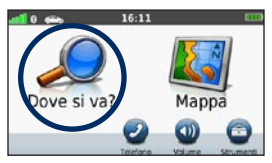

2. Selezionare una categoria.

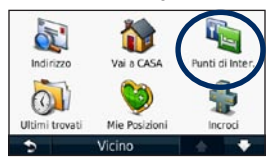

3. Selezionare una sottocategoria.

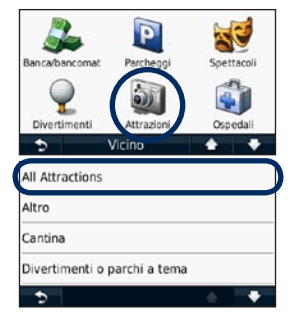

4. Selezionare una destinazione.

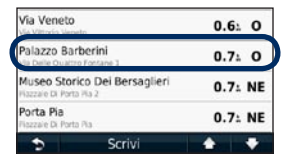

5. Toccare **Vai!**.

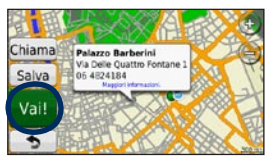

*Manuale Utente dell'unità nüvi serie 1200/1300/1400*

## <span id="page-11-0"></span>**Navigazione in modalità pedonale**

#### **Uso della pagina relativa all'itinerario**

In modalità pedonale, dopo aver toccato **Vai!**, si apre la pagina relativa all'itinerario.

Selezionare un tratto del percorso per visualizzarne i dettagli oppure toccare **Avvia** per creare un percorso.

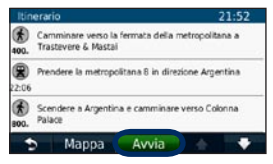

## **Uso della pagina Opzioni percorso**

In modalità pedonale, dopo aver toccato Vai!, si apre la pagina Opzioni percorso se sono state caricate mappe cityXplorer per l'area metropolitana corrente sul nüvi. Per acquistare mappe cityXplorer, consultare il sito Web [www.garmin.co](www.garmin.com)m.

1. Selezionare un percorso dalla pagina Opzioni percorso per visualizzare la pagina relativa all'itinerario. Ogni percorso della pagina offre una diversa combinazione di opzioni di trasporto pubblico o pedonale.

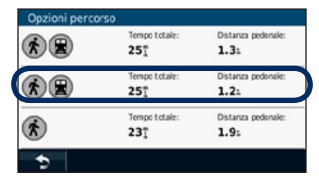

#### 2. Toccare **Avvia**.

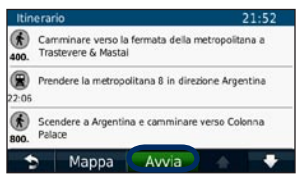

## <span id="page-12-0"></span>**Aggiunta di una sosta**

- 1. Durante la navigazione di un percorso, toccare  $\rightarrow$  **Dove si va?**.
- 2. Individuare la sosta da aggiungere.
- 3. Toccare **Vai!**.
- 4. Toccare **Punto Intermedio** per aggiungere la sosta prima della destinazione.

## **Modifica delle destinazioni**

- 1. Durante la navigazione di un percorso, toccare  $\rightarrow$  **Dove si va?**.
- 2. Individuare la sosta da aggiungere.
- 3. Toccare **Vai!**.
- 4. Toccare **Nuova destinazione** per impostare la posizione selezionata per la sosta come destinazione finale.

## **Come effettuare una deviazione**

- 1. Durante la navigazione di un percorso, toccare  $\Box$ .
- 2. Toccare  $\leftrightarrow$  o  $\circ$ .

Se il percorso che si sta seguendo è l'unica opzione possibile, il nüvi potrebbe non calcolare alcuna deviazione.

## **Interruzione del percorso**

- 1. Con un percorso attivo, toccare **Menu**.
- 2. Toccare **Stop**.

# **Dove si va?**

<span id="page-13-0"></span>Nel menu Dove si va? sono disponibili diverse categorie da utilizzare per la ricerca delle posizioni. Per informazioni sulla modalità di esecuzione di una ricerca semplice, vedere [pagina 4](#page-9-1).

# **Ricerca di un indirizzo**

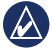

**NOTA:** a seconda della versione delle mappe caricate sul nüvi, i nomi dei pulsanti possono cambiare ed è possibile che l'ordine di alcuni passaggi sia differente.

- 1. Toccare **Dove si va?** > **Indirizzo**.
- 2. Modificare lo stato, il paese o la provincia, se necessario.
- 3. Toccare **Ricerca tutto**.

Se si conosce la città, toccare **Scrivi città**, inserire la città o il codice di avviamento postale, quindi toccare **Fatto**. Selezionare la città o il codice di avviamento postale dall'elenco (non tutti i dati della mappa consentono la ricerca per codice di avviamento postale).

- 4. Inserire il numero civico e toccare **Fatto**.
- 5. Inserire il nome della via e toccare **Fatto**.
- 6. Selezionare la via corretta dall'elenco, se necessario.
- 7. Toccare l'indirizzo, se necessario.

## <span id="page-13-1"></span>**Impostazione della posizione CASA**

È possibile impostare la posizione CASA nel luogo in cui ci si reca più spesso.

- 1. Per impostare la posizione Casa, toccare **Dove si va?** > **Vai a CASA**.
- 2. Selezionare un'opzione:
	- Inserire l'indirizzo. •
	- Utilizzare la posizione corrente. •
	- Scegliere da un elenco delle ultime posizioni trovate. •

#### **Come raggiungere la posizione CASA**

Per raggiungere l'abitazione in un momento successivo, toccare **Dove si va?** > **Vai a CASA**.

## <span id="page-14-0"></span>**Modifica della posizione CASA**

- 1. Toccare **Strumenti** > **Dati utente** > **Imposta la posizione CASA**.
- 2. Selezionare un'opzione:
	- Inserire l'indirizzo. •
	- Utilizzare la posizione corrente. •
	- Scegliere da un elenco delle ultime posizioni trovate. •

## **Modifica della posizione Casa**

- 1. Toccare **Dove si va?** > **Mie Posizioni** > **Tutte le Mie Posizioni** > **CASA**.
- 2. Toccare **Modifica**, inserire le modifiche, quindi toccare **Fatto**.

Se si elimina la posizione CASA, è possibile reimpostarla seguendo la procedura descritta a [pagina 8](#page-13-1).

# **Uso della pagina Vai!**

Dopo aver selezionato una posizione da raggiungere, viene visualizzata la pagina Vai!.

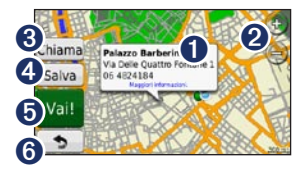

- **O** Toccare per visualizzare ulteriori informazioni sulla posizione.
- **2** Toccare  $\bigoplus$  e  $\bigoplus$  per ingrandire o ridurre la visualizzazione.
- **3** Toccare per richiamare la posizione se l'unità è collegata a un telefono.
- ➍ Toccare per salvare la posizione in Mie Posizioni.
	-
- **O** Toccare per creare un percorso con l'indicazione delle svolte fino alla posizione desiderata.
- **6** Toccare per tornare alla pagina precedente. Tenere premuto per tornare al menu principale.

## <span id="page-15-0"></span>**Come fornire un feedback sui punti di interesse**

1. Nella pagina Vai!, toccare la casella bianca. Vengono visualizzate informazioni dettagliate sulla posizione.

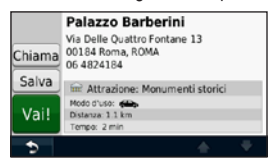

- 2. Toccare **Feedback** per accedere alle seguenti opzioni:
	- **Modifica valutazione** Toccare un cerchio per assegnare al punto di interesse (POI) una valutazione da 1 a 5 stelle. **•**
	- **Segnala errore** L'elemento verrà rimosso dalle ricerche future. I report verranno inviati a Garmin quando il nüvi è collegato al computer. Vedere [pagina 24.](#page-29-1) **•**
	- **Modifica Numero Telefono**  Utilizzare la tastiera per modificare il numero di telefono. **•**

## **Ricerca di una località mediante la scrittura del nome**

Utilizzare la tastiera su schermo per scrivere il nome della destinazione desiderata. Per restringere la ricerca, è possibile inserire alcune delle lettere incluse nel nome.

#### 1. Toccare **Dove si va?** > **Punti di Interesse** > **Scrivi Nome**.

- 2. Mediante la tastiera su schermo, inserire le lettere che compongono il nome della destinazione.
- 3. Toccare **Fatto**.

#### **Uso della tastiera su schermo**

Quando viene visualizzata la tastiera su schermo, toccare una lettera o un numero per inserire il relativo carattere.

<span id="page-16-0"></span>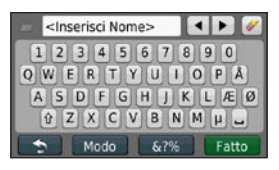

Toccare **per aggiungere uno spazio.** Toccare  $\leftarrow$  e  $\rightarrow$  per spostare il cursore (disponibile su alcuni modelli nüvi). Toccare  $\bullet$  per eliminare un carattere. Suggerimento: tenere premuto  $\bullet$  per cancellare l'intera voce.

Toccare **Modo** per selezionare il modo della lingua della tastiera. Toccare 87% per inserire caratteri speciali, ad esempio i segni di punteggiatura. Per modificare il layout della tastiera, vedere [pagina 38](#page-43-1).

## **Ricerca di località vicine**

- 1. Toccare **Dove si va?** > **Vicino**.
- 2. Selezionare un'opzione:
	- **Dove mi trovo ora** Consente di ricercare le località in prossimità della posizione corrente. **•**
	- **Un'altra Città**  Consente di ricercare le località vicine alla città inserita. **•**
	- **Una destinazione recente** -Consente di ricercare le località in prossimità di una destinazione recente. **•**
	- **Una destinazione preferita** -Consente di selezionare una destinazione da Mie Posizioni. **•**
	- **Il mio Percorso corrente** -Consente di ricercare le località lungo il percorso attivo. **•**
	- **La mia Destinazione**  Consente di ricercare le località in prossimità della destinazione corrente. **•**

## <span id="page-17-0"></span>**Ricerca delle località trovate di recente**

Il nüvi memorizza le ultime 50 località trovate nell'elenco Ultimi trovati. Le località più recenti appaiono nella parte superiore dell'elenco. Toccare **Dove si va?** > **Ultimi trovati** per visualizzare gli elementi trovati di recente.

#### **Eliminazione delle località trovate di recente**

Per rimuovere tutte le località dall'elenco Ultimi trovati, toccare **Cancella** > **Sì**. Verranno rimossi dal nüvi tutti gli elementi presenti nell'elenco, a eccezione della posizione corrente.

## **Uso di Mie Posizioni**

Le località possono essere salvate in Mie Posizioni, in modo da potervi accedere rapidamente e creare percorsi per raggiungerle. Anche la posizione CASA viene salvata in Mie Posizioni.

#### **Salvataggio della posizione corrente**

Nella pagina Mappa, toccare **.** Toccare **Salva posizione** per salvare la posizione corrente.

## **Salvataggio delle località trovate**

- 1. Nella pagina Vai!, toccare **Salva**.
- 2. Toccare **OK**. La località viene salvata in **Mie Posizioni**.

## **Ricerca delle località salvate**

- 1. Toccare **Dove si va?**.
- 2. Toccare **Mie Posizioni**.
- 3. Selezionare una categoria. Viene visualizzato un elenco delle posizioni salvate.

## **Modifica delle località salvate**

- 1. Toccare **Dove si va?** > **Mie Posizioni**.
- 2. Selezionare la categoria e la posizione che si desidera modificare.
- 3. Toccare **Modifica**.
- 4. Toccare la voce da modificare:
	- **Cambia Nome**  Inserire un nuovo nome e toccare **Fatto**. •
- <span id="page-18-0"></span>**Allega Foto** - Consente di selezionare un'immagine caricata sul nüvi o su una scheda di memoria da assegnare alla posizione. •
- **Cambia simbolo mappa** -• Consente di toccare un nuovo simbolo utilizzato per contrassegnare questa posizione sulla mappa.
- **Modifica Numero Telefono** -Inserire un numero di telefono e toccare **Fatto**. •
- **Modifica categorie** Consente di selezionare un'altra categoria per la posizione. •
- **Elimina** Toccare **Sì** per rimuovere l'elemento dall'elenco Mie Posizioni. •

## **Ricerca di una località mediante la mappa**

Utilizzare la pagina Consulta Mappa per visualizzare diverse parti della mappa. Toccare **Dove si va?** > **Consulta Mappa**.

#### **Suggerimenti per la consultazione della mappa**

- Toccare la mappa e trascinare per visualizzare altre sezioni della mappa. •
- Toccare  $\bigoplus$  e  $\bigoplus$  per ingrandire o ridurre la visualizzazione. •
- Toccare un oggetto sulla mappa. Viene visualizzata una freccia che indica l'oggetto selezionato e una casella di informazioni sulla posizione. Quando nella casella viene visualizzato **Maggiori informazioni**, sono presenti più punti di interesse per la posizione. Premere per visualizzare l'elenco dei punti di interesse. •
- Toccare **Salva** per salvare la posizione. •
- Toccare **Vai!** per raggiungere la posizione. •
- Se il simulatore GPS è attivato, toccare **Imposta posizione** per impostare la propria posizione sulla posizione selezionata. Vedere [pagina 38](#page-43-2). •

## <span id="page-19-0"></span>**Inserimento delle coordinate**

È possibile utilizzare il nüvi per raggiungere la destinazione inserendo le relative coordinate geografiche (latitudine e longitudine), se note. Questa opzione risulta particolarmente utile se si utilizza il geocaching.

- 1. Toccare **Dove si va?** > **Coordinate**.
- 2. Toccare la coordinata che si desidera regolare.
- 3. Toccare **Formato** per selezionare il formato di coordinata corretto per il tipo di mappa utilizzato.
- 4. Inserire le coordinate, quindi toccare **Successivo**.

# **Uso della navigazione mediante foto**

È possibile caricare immagini che includono informazioni relative alla posizione sul nüvi o su una scheda microSD e creare dei percorsi.

- 1. Per scaricare immagini con informazioni sulla posizione, visitare il sito Web <http://connect.garmin.com/photos> (non disponibile in tutte le zone).
- 2. Seguire le istruzioni indicate sul sito Web per selezionare e caricare immagini.
- 3. Toccare **Dove si va?** > **Mie Posizioni** > **Foto**. Viene visualizzato un elenco delle immagini con informazioni sulla posizione.
- 4. Toccare un'immagine.

# <span id="page-20-0"></span>**Uso delle pagine Mappa**

Il percorso è contrassegnato da una linea magenta. Durante il viaggio, il nüvi indica il percorso da seguire con istruzioni vocali, frecce sulla mappa e indicazioni nella parte superiore della mappa. Una bandierina a scacchi indica la destinazione. Se ci si allontana dal percorso originale, il nüvi ricalcola il percorso e fornisce nuove indicazioni.

Quando si percorrono strade principali, potrebbe essere visualizzata un'icona relativa al limite di velocità che indica il limite di velocità corrente.

In alcuni modelli, l'indicatore delle svolte include l'indicatore di corsia, che descrive in quale corsia deve essere effettuata la manovra. Vedere [pagina iv](#page-5-1) per visualizzare l'elenco dei modelli che includono l'indicatore di corsia.

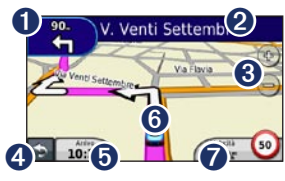

**O** Toccare per visualizzare la svolta successiva.

- ➋ Toccare per visualizzare l'elenco delle svolte.
- ➌ Toccare per ingrandire o ridurre la visualizzazione.
- ➍ Toccare per tornare al menu principale.

➎ Toccare per visualizzare un campo dati diverso.

- ➏ Toccare per visualizzare la pagina Dove mi trovo?.
- ◯ Toccare per visualizzare il computer di viaggio.

## <span id="page-21-0"></span>**Visualizzazione del computer di viaggio**

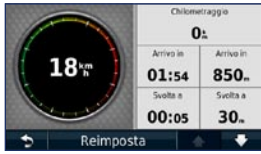

Il computer di viaggio indica la velocità corrente e fornisce informazioni sul viaggio. Per visualizzare il computer di viaggio, toccare il campo **Velocità** sulla mappa.

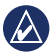

**NOTA:** in caso di soste frequenti, lasciare acceso il nüvi affinché possa misurare con precisione il tempo trascorso.

#### **Reimpostazione delle informazioni sul computer di viaggio**

Sulla mappa, toccare il campo **Velocità**. Toccare **Reimposta** > **Azzera dati viaggio** per reimpostare le informazioni sul computer di viaggio.

Toccare **Reimposta** > **Azzera Vel. Max** per reimpostare la velocità massima.

Toccare **Reimposta** > **Reimposta prezzo carburante** per reimpostare il prezzo del carburante.

## **Visualizzazione dell'elenco svolte**

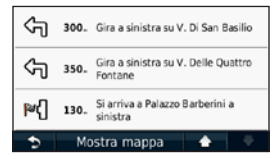

Quando si segue un percorso, l'elenco delle svolte riporta istruzioni dettagliate relative alle svolte dell'intero percorso e la distanza tra le svolte.

Toccare la barra di testo nella parte superiore della mappa per aprire l'elenco delle svolte. Toccare una svolta nell'elenco per visualizzare la svolta successiva del percorso. Toccare **Mostra mappa** per visualizzare l'intero percorso sulla pagina Consulta Mappa.

## <span id="page-22-0"></span>**Visualizzazione della pagina Prossima svolta**

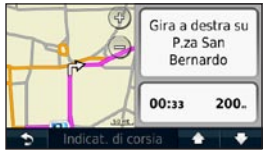

Quando si segue un percorso, la prossima svolta consente di visualizzare la svolta sulla mappa, la distanza dalla svolta e il tempo necessario per raggiungerla.

Per visualizzare la svolta successiva sulla mappa, toccare l'indicatore delle svolte nell'angolo superiore sinistro della mappa oppure qualsiasi svolta nell'elenco svolte.

## **Visualizzazione della pagina Vista svincolo**

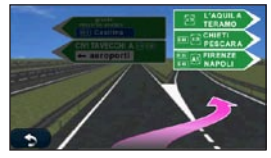

Su alcuni modelli nüvi, la pagina Vista svincolo indica gli incroci successivi e la corsia da percorrere. Per visualizzare la pagina Vista svincolo toccare l'angolo superiore sinistro della pagina Mappa. Per accedere alla pagina Vista svincolo dalla pagina Prossima svolta, toccare **Vista svincolo**.

Per visualizzare i modelli nüvi che includono la funzione Vista svincolo, vedere [pagina iv](#page-5-1).

## <span id="page-23-0"></span>**Uso della pagina Mappa pedonale**

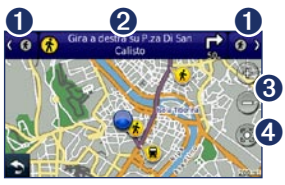

In modalità pedonale, il percorso viene visualizzato su una mappa bidimensionale. Le icone  $\langle \mathbf{F}, \mathbf{Q}, \mathbf{Q}, \mathbf{A}, \mathbf{Q}, \mathbf{Q} \rangle$  (see  $\langle \mathbf{Q} \rangle$ indicano il metodo di navigazione per la sezione del percorso indicata. Ad esempio, quando è visualizzato  $\Box$ , è possibile prendere un autobus in quel punto del percorso.

- ➊ Toccare per passare tra i tratti del percorso. Il nüvi ingrandisce o riduce la visualizzazione di ogni tratto del percorso, ma non passa automaticamente al tratto successivo.
- ➋ Toccare per visualizzare l'itinerario del percorso.
- ➌ Toccare per ingrandire o ridurre la visualizzazione.
- ➍ Toccare per centrare nuovamente la mappa sulla posizione corrente.

# <span id="page-24-0"></span>**Esecuzione di chiamate in vivavoce**

Il vivavoce Bluetooth® è disponibile su alcuni modelli nüvi. Vedere [pagina iv](#page-5-1).

La tecnologia wireless Bluetooth consente di effettuare una connessione wireless tra due dispositivi, ad esempio il telefono cellulare e il nüvi. Per verificare se il telefono cellulare con tecnologia Bluetooth è compatibile con il nüvi, visitare il sito Web [www.garmin.com/bluetooth](http://www.garmin.com/bluetooth).

La prima volta che si collegano due dispositivi è necessario associarli mediante un PIN o una chiave di accesso. Dopo l'associazione iniziale, i due dispositivi possono essere impostati in modo da collegarsi automaticamente ogni volta che vengono accesi.

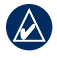

**NOTA:** potrebbe essere necessario impostare la connessione automatica del telefono cellulare quando il nüvi viene acceso.

## **Associazione del telefono**

Per eseguire l'associazione e la connessione, accertarsi che il telefono e il nüvi siano accesi e si trovino entro una distanza di 10 metri (33 piedi) l'uno dall'altro.

Avviare la procedura di associazione dal nüvi o dal telefono. Fare riferimento alle istruzioni fornite con il telefono.

#### **Associazione mediante le impostazioni del telefono**

- 1. Toccare **Strumenti** > **Impostazioni** > **Bluetooth**.
- 2. Selezionare **Attivato**.
- <span id="page-25-0"></span>3. Attivare il componente Bluetooth sul telefono dal menu Impostazioni, Bluetooth, Connessioni o Vivavoce.
- 4. Avviare la ricerca dei dispositivi Bluetooth.
- 5. Selezionare il nüvi dall'elenco.
- 6. Digitare il PIN Bluetooth del nüvi (**1234**) sul telefono.

#### **Associazione mediante le impostazioni del nüvi**

- 1. Nel menu principale, toccare **Strumenti** > **Impostazioni** > **Bluetooth** > **Aggiungi**.
- 2. Abilitare il componente Bluetooth sul telefono e attivare la modalità Visibile. Generalmente tale impostazione si trova nel menu Bluetooth, Connessioni o Vivavoce.
- 3. Toccare **OK** sul nüvi.
- 4. Selezionare il telefono e toccare **OK**.
- 5. Digitare il PIN Bluetooth del nüvi (**1234**) sul telefono.

Quando il telefono è connesso al nüvi, è possibile effettuare chiamate. Nel menu principale, toccare **Telefono** per accedere al menu Telefono.

Una volta acceso, il nüvi tenta di collegarsi all'ultimo telefono con il quale aveva stabilito una connessione.

# **Ricezione di una chiamata**

Quando si riceve una chiamata, si apre la finestra Chiamata in arrivo. Toccare **Rispondi** per rispondere alla chiamata. Toccare **Ignora** per ignorare la chiamata e disattivare la suoneria.

Il microfono interno si trova nella parte anteriore di nüvi; parlare normalmente.

# <span id="page-26-0"></span>**Durante una chiamata**

Durante una chiamata, viene visualizzata l'icona **indicante la chiamata in corso**. Toccare  $\mathcal{C}$  > **Riappendi** per terminare la chiamata. Toccare > **Opzioni chiamata** per accedere alle seguenti opzioni:

- **Chiamata a toni** Consente di visualizzare una tastiera per utilizzare i sistemi automatici, ad esempio la casella vocale. **•**
- **Trasferisci audio al telefono** Consente di spegnere il nüvi senza terminare la chiamata o senza disattivare la funzione vivavoce. Per trasferire nuovamente l'audio al dispositivo, toccare **Trasferisci audio al dispositivo**. **•**
- **Disattiva microfono**. **•**

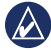

**NOTA:** l'icona indicante la chiamata in corso potrebbe apparire differente a seconda della schermata visualizzata sul nüvi.

## **Uso della chiamata in attesa**

Quando si riceve una seconda chiamata (chiamata in attesa) durante una conversazione telefonica, viene visualizzata la finestra relativa alla chiamata in arrivo. Toccare **Rispondi** per rispondere alla chiamata. La prima chiamata viene messa in attesa.

#### **Passaggio da una chiamata all'altra**

1. Toccare **P** > **Passa a**.

2. Toccare **Riappendi** per terminare la chiamata. La chiamata in attesa non viene interrotta.

# **Accesso al menu Telefono**

Nel menu principale, toccare **Telefono** per aprire il menu Telefono.

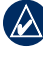

**NOTA**: non tutte le funzioni del menu Telefono del nüvi sono supportate da tutti i telefoni.

#### **Uso della rubrica**

Ogni volta che il telefono viene connesso al nüvi, la rubrica viene automaticamente caricata sull'unità. Potrebbe essere necessario attendere alcuni minuti prima di poterla utilizzare. Il trasferimento della rubrica non è disponibile su tutti i telefoni.

- 1. Toccare **Telefono** > **Rubrica**.
- 2. Toccare la voce della rubrica (contatto) che si desidera chiamare.
- 3. Toccare **Chiama** per chiamare il contatto.

#### **Comporre il numero di un punto di interesse**

- 1. Toccare **Telefono** > **Punti di Interesse**.
- 2. Individuare il punto di interesse che si desidera chiamare.
- 3. Toccare **Chiama** oppure toccare il numero di telefono.

#### **Composizione di un numero**

- 1. Toccare **Telefono** > **Componi**.
- 2. Comporre il numero e toccare **Componi**.

#### **Visualizzazione dell'elenco delle chiamate**

Ogni volta che il telefono viene connesso al nüvi, l'elenco delle chiamate viene trasferito automaticamente sull'unità. Per il trasferimento dei dati sul nüvi potrebbe essere necessario attendere alcuni minuti.

- 1. Toccare **Telefono** > **Elenco chiamate**.
- 2. Toccare una categoria per visualizzare le relative chiamate. Le chiamate vengono elencate in ordine cronologico, a partire da quelle più recenti.
- 3. Selezionare una voce, quindi toccare **Componi**.

## **Chiamata alla posizione CASA**

È possibile memorizzare il numero di telefono corrispondente alla posizione CASA per comporlo in modo rapido.

- 1. Toccare **Telefono** > **Chiama Casa**.
- 2. Il nüvi compone il numero di telefono associato alla posizione CASA.

#### **Immissione del numero di telefono**

- 1. Toccare **Telefono** > **Chiama Casa**.
- 2. Toccare **Inserisci Num. di telefono** per utilizzare la tastiera oppure **Seleziona da Rubrica** (funzione disponibile solo se il telefono supporta il trasferimento della rubrica telefonica).
- 3. Toccare **Fatto** > **Sì**. Il nüvi compone il numero di telefono associato alla posizione CASA.

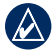

**NOTA:** per modificare la posizione CASA o il relativo numero di telefono, toccare **Dove si va?** > **Mie Posizioni** > **CASA** > **Modifica**.

#### **Esecuzione di una chiamata tramite chiamata vocale**

È possibile effettuare chiamate pronunciando il nome del contatto. Potrebbe essere necessario "addestrare" il telefono per il riconoscimento dei comandi delle chiamate vocali. Fare riferimento alle istruzioni fornite con il telefono.

- 1. Toccare **Telefono** > **Chiamata vocale**.
- 2. Pronunciare il nome del contatto.

#### **Verifica dello stato del telefono**

Controllare il livello della batteria e la potenza del segnale del telefono toccando **Telefono** > **Stato**.

# **Gestione dei file**

<span id="page-29-0"></span>È possibile memorizzare i file, ad esempio le immagini JPEG, nella memoria interna del nüvi oppure su una scheda di memoria.

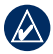

**Nota:** il nüvi non è compatibile con Windows® 95, 98, Me, Windows NT® e Mac® OS 10.3 o versioni precedenti.

# **Tipi di file supportati**

- File di immagine JPEG e JPG: vedere [pagina 27](#page-32-1) •
- File dei waypoint GPX e mappe di MapSource®: vedere [pagina 49](#page-54-1) •
- File dei punti di interesse personalizzati GPI del programma POI Loader di Garmin: vedere [pagina 50](#page-55-1) •

## **Collegamento del nüvi al computer**

Una volta collegato il nüvi al computer, verrà visualizzata un'opzione per installare myGarmin Agent™, che monitora le

porte USB del computer e consente di verificare con facilità la disponibilità di aggiornamenti. Per ulteriori informazioni, vedere [pagina 52](#page-57-1).

- 1. Inserire una scheda di memoria (non in dotazione). Premere finché non scatta in posizione.
- 2. Inserire il connettore mini USB nella parte posteriore del nüvi.
- 3. Collegare l'estremità più grande del cavo a una porta USB disponibile del computer.

Il nüvi e la scheda di memoria vengono visualizzati come unità rimovibili in Risorse del computer sui sistemi Windows e come volumi sui computer Mac.

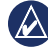

<span id="page-29-1"></span>**Nota:** in alcuni computer dotati di più unità di rete, è possibile che l'unità nüvi non venga visualizzata. Per informazioni sulle modalità di collegamento delle unità, fare riferimento al file della Guida del sistema operativo.

## <span id="page-30-0"></span>**Trasferimento di file**

- 1. Individuare il file che si desidera copiare.
- 2. Evidenziare il file e fare clic su **Modifica** > **Copia**.
- 3. Aprire l'unità "Garmin" o l'unità/volume della scheda di memoria.
- 4. Fare clic su **Modifica** > **Incolla**. Il file viene visualizzato nell'elenco dei file nella memoria del nüvi o nella scheda di memoria.
- 5. Dopo aver trasferito i file, fare clic su sulla barra degli strumenti (barra delle applicazioni) oppure trascinare l'icona del volume nel **Cestino** nei computer Mac.
- 6. Scollegare il nüvi dal computer.

## **Eliminazione dei file**

- 1. Collegare il nüvi al computer e aprire il nüvi o l'unità/volume della scheda di memoria.
- 2. Evidenziare il file da eliminare.
- 3. Premere il tasto **Canc** sulla tastiera del computer.

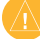

**ATTENZIONE:** se non si è certi della funzione di un file, non eliminarlo. La memoria del nüvi contiene file di sistema importanti che non devono essere eliminati.

# <span id="page-31-0"></span>**Uso del menu Strumenti**

Il menu Strumenti fornisce numerose funzioni utili durante il viaggio. Nel menu principale, toccare **Strumenti**.

# **Accesso alle impostazioni**

Per informazioni sulle impostazioni, vedere le [pagine 38](#page-43-1)[–44](#page-49-1).

## **Uso della pagina Dove mi trovo?**

Utilizzare la pagina Dove mi trovo? per visualizzare le informazioni relative alla posizione, inclusi ospedali, stazioni di polizia e stazioni di rifornimento. Questa funzione può essere utile per fornire informazioni sulla propria posizione corrente ai servizi di emergenza.

- 1. Nel menu principale, toccare **Strumenti** > **Dove mi trovo?**.
- 2. Toccare un pulsante sulla destra per visualizzare le posizioni più vicine nella categoria.
- 3. Toccare **Salva posizione** per salvare la posizione corrente.

# **Accesso all'Aiuto**

Toccare **Aiuto** per visualizzare informazioni sull'uso del nüvi.

Toccare **Cerca** per cercare gli argomenti dell'Aiuto per parola chiave.

# **Uso di MSN® Direct**

È possibile accedere ai contenuti MSN Direct solo con un ricevitore MSN Direct, non fornito in dotazione. Per ulteriori informazioni, visitare il sito Web [http://garmin.msndirect.co](http://garmin.msndirect.com)m o [www.garmin.com/traffi](http://www.garmin.com/traffic)c. Per acquistare gli accessori, visitare il sito Web [http://buy.garmin.co](http://buy.garmin.com)m.

<span id="page-32-0"></span>Per informazioni sull'attivazione del servizio MSN Direct o sull'uso di MSN Direct, consultare il *Supplemento al manuale utente MSN Direct* disponibile sul sito Web [www.garmin.co](www.garmin.com)m.

## <span id="page-32-1"></span>**Uso della funzione Immagini**

La funzione Immagini consente di visualizzare le immagini memorizzate sul nüvi o su una scheda di memoria.

- 1. Toccare **Strumenti** > **Immagini**.
	- Toccare le frecce per scorrere le immagini. •
- 2. Toccare un'immagine per visualizzarne un ingrandimento.
	- Toccare  $\mathbf{i}$  per visualizzare le informazioni sull'immagine selezionata. •
	- Toccare un punto della mappa e trascinarlo per visualizzare diverse parti della mappa.
	- Toccare **O** per nascondere la barra del menu. •

3. Utilizzare la barra di scorrimento nella parte inferiore della schermata per modificare il numero delle immagini visualizzate sullo schermo.

#### **Visualizzazione di una presentazione**

- 1. Toccare **Strumenti** > **Immagini** > . Ciascuna immagine viene visualizzata per qualche istante.
- 2. Toccare un punto qualsiasi dello schermo per interrompere la presentazione.

#### **Come raggiungere il luogo dell'immagine**

Se un'immagine contiene informazioni sulla posizione, è possibile creare un percorso.

- 1. Toccare **Strumenti** > **Immagini**.
- 2. Selezionare un'immagine.
- $3.$  Toccare  $i >$ **Vai!**

Per ulteriori informazioni sul caricamento delle immagini sul nüvi, vedere [pagina 24](#page-29-1).

# <span id="page-33-0"></span>**Accesso ai dati utente**

Utilizzare questo strumento per gestire ed eliminare i dati salvati, ad esempio Mie Posizioni.

- 1. Toccare **Strumenti** > **Dati utente**.
- 2. Selezionare un'opzione:
	- **Imposta la posizione CASA •**
	- **Elimina le Mie Posizioni selezionate •**
	- **Cancella registro di viaggio •**
	- **Visualizza errori mappa •**

# **Uso dell'orologio mondiale**

- 1. Toccare **Strumenti** > **Orologio Mondiale**.
- 2. Per modificare una città dell'elenco, è sufficiente toccarla.
- 3. Immettere il nome di una città e toccare **Fatto**.
- 4. Se necessario, selezionare la città corretta.
- 5. Toccare **Mappa mondiale** per visualizzare una mappa. Le ore notturne vengono visualizzate nell'area ombreggiata.

6. Toccare  $\blacktriangleright$  per visualizzare nuovamente i fusi orari.

## **Uso della calcolatrice**

Toccare **Strumenti** > **Calcolatrice** per attivare la calcolatrice.

# **Uso del convertitore unità**

- 1. Toccare **Strumenti** > **Convertitore unità**.
- 2. Toccare **Conversione**, selezionare un'unità di misura, quindi toccare **OK**.
- 3. Toccare l'unità di misura che si desidera modificare.
- 4. Selezionare un'unità di misura e toccare **OK**. Se necessario, ripetere l'operazione.
- 5. Toccare la casella visualizzata accanto all'unità di misura per immettere un valore.
- 6. Inserire un valore e toccare **Fatto**. L'unità è stata convertita.
- 7. Toccare **Cancella** per eseguire un'altra conversione.

#### <span id="page-34-0"></span>**Aggiornamento dei tassi di conversione**

È possibile aggiornare manualmente i tassi di conversione delle valute per utilizzare i tassi più recenti.

- 1. Toccare **Strumenti** > **Convertitore unità** > **Conversione**.
- 2. Selezionare **Valuta** e toccare **OK**.
- 3. Toccare i pulsanti della valuta e selezionare le valute che si desidera aggiornare.
- 4. Toccare **Aggiorna**.
- 5. Toccare le caselle accanto alle valute per inserire i nuovi tassi.
- 6. Toccare **Salva** per salvare i nuovi tassi. Toccare **Ripristina** per utilizzare i tassi originali.

# **Uso di ecoRoute™**

#### Toccare **Strumenti** > **ecoRoute**.

La funzione ecoRoute calcola i consumi del veicolo, l'emissione di CO2 e il prezzo del carburante relativi alla navigazione verso una destinazione e offre gli strumenti necessari a ottimizzare il rendimento del consumo.

I dati forniti dalla funzione ecoRoute sono solo stime. I dati non vengono effettivamente recuperati direttamente dal veicolo. Per ricevere rapporti sui consumi più precisi relativi alle abitudini di guida e al veicolo specifico, calibrare i consumi.

Quando si accede alle funzioni ecoRoute per la prima volta, sarà richiesto di inserire le informazioni sul carburante e sul chilometraggio del veicolo.

#### **Visualizzazione del Rapporto consumi**

Se sono stati immessi il profilo del veicolo e il prezzo corrente del carburante, il nüvi calcola il consumo medio del veicolo, l'emissione di CO2 e il costo del carburante utilizzato.

I dati sui consumi di carburante si basano sulle previsioni di velocità e accelerazione di un veicolo medio.

#### Toccare **Strumenti** > **ecoRoute** > **Rapporto consumi**.

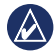

**Suggerimento:** per assicurarsi che i dati sul carburante vengano sempre registrati, tenere acceso il nüvi durante la guida.

## **Calibrazione dei consumi**

Eseguire una calibrazione dei consumi per ricevere rapporti più accurati, specifici per le abitudini di guida e il veicolo in uso. Eseguire la calibrazione una volta riempito il serbatoio del carburante.

- 1. Calcolare le miglia per gallone o i litri per 100 chilometri.
- 2. Toccare **Strumenti** > **ecoRoute** > **Rapporto consumi** > **Calibra**.
- 3. Toccare  $\Box$  e  $\Box$  per immettere il risultato della fase 1.
- 4. Toccare **OK**.

#### **Regolazione del prezzo del carburante**

Queste informazioni consentono di calcolare il costo del carburante relativo ai percorsi e il rapporto consumi.

- 1. Toccare **Strumenti** > **ecoRoute** > **Prezzo carburante**.
- 2. Immettere il prezzo corrente del carburante, quindi toccare **Fatto**.
#### <span id="page-36-0"></span>**Esecuzione della misurazione delle prestazioni di guida**

Lo strumento di misurazione delle prestazioni di guida consente di ottimizzare i consumi tramite un punteggio calcolato sulla base delle abitudini di guida. Maggiore è il punteggio totale di una misurazione delle prestazioni di guida, maggiore è il risparmio di carburante.

Toccare **Strumenti** > **ecoRoute** > **Misura le prestazioni di guida** > **Avvia**.

#### **Informazioni sul punteggio per la misurazione delle prestazioni di guida**

Toccare **e** sulla pagina Mappa per visualizzare i dettagli della sessione corrente. Il colore dell'icona relativa alla misurazione delle prestazioni di guida varia in base alle prestazioni.

Il punteggio totale rappresenta la media di tre punteggi separati:

**Punteggio accelerazioni** - Consente di guadagnare o perdere punti rispettivamente per le accelerazioni graduali e rapide.

**Punteggio decelerazioni** - Consente di guadagnare o perdere punti rispettivamente per le frenate graduali o brusche.

**Punteggio velocità** - Consente di guadagnare punti quando si guida alla velocità ottimale per la riduzione del consumo di carburante, corrispondente a 45–60 mph (circa 70-95 Km/h) per la maggior parte dei veicoli.

#### **Interruzione della misurazione delle prestazioni di guida**

- 1. Nella pagina Mappa, toccare  $\ddot{\mathbf{Q}}$ .
- 2. Toccare **Stop** > **Sì**.

#### **Regolazione del profilo del veicolo** Toccare **Strumenti** > **ecoRoute** > **Profilo veicolo**.

**Tipo carburante** - Consente di selezionare un tipo di carburante.

#### <span id="page-37-0"></span>**Rendimento consumo urbano** - Consente di immettere il rendimento medio del consumo urbano del veicolo.

#### **Rendimento consumo extraurbano** - Consente di immettere il rendimento medio

del consumo extraurbano del veicolo.

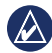

**SUGGERIMENTO:** per ottenere risultati ottimali, calibrare i consumi anziché regolare il rendimento dei consumi urbano ed extraurbano. Vedere [pagina 30](#page-35-0).

### **Visualizzazione dei riassunti dei rapporti effettuati**

I riassunti dei rapporti effettuati forniscono la distanza, il tempo, i consumi medi e il costo del carburante relativi alla navigazione verso una destinazione.

Per ciascun percorso effettuato, viene creato un riassunto del rapporto effettuato. Se si interrompe il percorso sul nüvi, il riassunto del rapporto effettuato viene creato per la distanza percorsa.

#### 1. Toccare **Strumenti** > **ecoRoute** > **Riassunto rapporto effettuato**.

2. Selezionare un rapporto.

È possibile visualizzare fino a 20 riassunti dei rapporti effettuati sul nüvi. È inoltre possibile accedere ai riassunti dei rapporti effettuati dalla cartella dei rapporti dell'unità o del volume del nüvi.

### **Visualizzazione dei suggerimenti di guida**

Il nüvi fornisce suggerimenti di guida che consentono di risparmiare il carburante.

Toccare **Strumenti** > **ecoRoute** > **Suggerimenti**.

# **Reimpostazione dei dati di ecoRoute**

- 1. Toccare **Strumenti** > **ecoRoute**.
- 2. Selezionare la categoria che si desidera reimpostare, quindi toccare **Reimposta**.

## <span id="page-38-1"></span>**Visualizzazione delle offerte**

Se la confezione del nüvi include un ricevitore Info traffico, verranno inviate offerte relative alla posizione attuale e vari coupon. Le informazioni sul traffico basate su annunci sono disponibili solo in Nord America.

Per poter ricevere informazioni sul traffico basate su annunci, è necessario collegare il ricevitore Info Traffico all'alimentazione esterna e occorre trovarsi in un'area di copertura. Toccare l'offerta visualizzata sullo schermo per cercare la posizione più vicina associata ad essa. Se l'offerta include l'icona di un coupon, toccarla nella pagina Vai! per ricevere un codice coupon. Trascrivere questo codice e, una volta giunti a destinazione e completato l'acquisto consigliato dall'annuncio, presentarlo alla cassa.

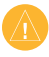

**ATTENZIONE:** si raccomanda di non trascrivere i codici dei coupon durante la guida.

Per visualizzare un elenco delle offerte ricevute, toccare **Strumenti** > **Offerte**.

<span id="page-38-0"></span>Per disattivare le offerte, è necessario disattivare le segnalazioni sul traffico. Selezionare **Strumenti** > **Impostazioni** > **Traffico** e deselezionare la casella di controllo per l'attivazione delle segnalazioni sul traffico.

# <span id="page-39-0"></span>**Uso di Info Traffico FM TMC**

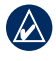

**Nota:** Garmin non è responsabile dell'accuratezza delle informazioni sul traffico.

Sul nüvi è possibile ricevere informazioni sul traffico FM TMC (Traffic Message Channel) o MSN® Direct, in base al ricevitore Info Traffico collegato al nüvi.

Il nüvi visualizza entrambi i tipi di informazioni sul traffico nello stesso modo.

Per informazioni sui ricevitori Info Traffico e le aree di copertura, visitare il sito Web [www.garmin.com/traffi](http://www.garmin.com/traffic)c.

## **Informazioni sul traffico FM TMC**

Il ricevitore Info Traffico FM TMC (Traffic Message Channel), integrato nel cavo di alimentazione per veicoli, è in dotazione

in alcune confezioni del nüvi ed è un accessorio opzionale per tutti i modelli della serie. Per un elenco delle confezioni dotate di ricevitori Info Traffico, vedere [pagina iv](#page-5-0).

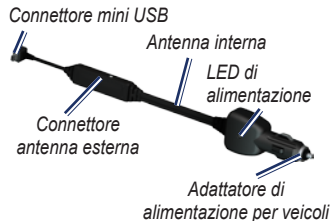

Non è necessario attivare l'abbonamento fornito con il ricevitore Info Traffico FM. L'abbonamento si attiva automaticamente una volta che il nüvi ha acquisito il segnale satellitare durante la ricezione delle segnalazioni sul traffico dal provider del servizio. Per ulteriori informazioni, visitare il sito Web [www.garmin.com/traffi](http://www.garmin.com/traffic)c o [www.garmin.co](www.garmin.com)m.

## <span id="page-40-0"></span>**Informazioni sul traffico MSN® Direct**

Il ricevitore MSN Direct è un accessorio opzionale per tutti i modelli nüvi delle serie 1200, 1300 e 1400. I ricevitori MSN Direct ricevono contenuti MSN Direct, incluse le segnalazioni sul traffico.

Per informazioni sull'attivazione del servizio MSN Direct o sull'utilizzo di MSN Direct, consultare il *Supplemento al manuale utente MSN Direct* disponibile al sito Web [www.garmin.co](www.garmin.com)m.

## **Aggiunta o rinnovamento degli abbonamenti per le segnalazioni sul traffico**

Per aggiungere o rinnovare un abbonamento Info traffico, toccare **Strumenti** > **Impostazioni** > **Traffico**.

Per ulteriori informazioni, vedere [pagina 43](#page-48-0) e visitare il sito Web [www.garmin.com/fmtraffi](http://www.garmin.com/fmtraffic)c.

# **Ricezione delle informazioni sul traffico**

Per ricevere informazioni sul traffico, è necessario che le seguenti condizioni siano soddisfatte:

- Il ricevitore deve essere collegato al nüvi. •
- Il ricevitore e il nüvi devono essere collegati a una fonte di alimentazione esterna. •
- Il ricevitore e il nüvi devono trovarsi entro l'intervallo di frequenza di una stazione FM che trasmette informazioni sul traffico. •

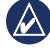

**NOTA:** il surriscaldamento dei parabrezza e la vernice metallizzata possono ridurre le prestazioni del ricevitore Info Traffico.

# <span id="page-41-0"></span>**Eventi relativi al traffico nella propria area**

Quando si ricevono informazioni sul traffico, nell'angolo superiore sinistro della pagina Mappa viene visualizzata l'icona del traffico. L'icona del traffico assume un colore diverso a seconda delle condizioni del traffico presenti lungo il proprio itinerario o la strada correntemente percorsa.

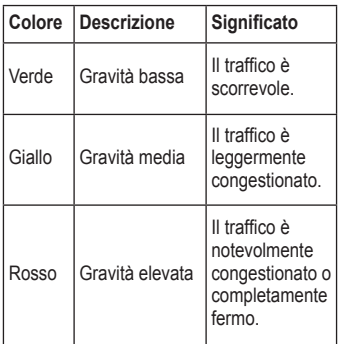

# **Eventi relativi al traffico sul proprio percorso**

Durante il calcolo del percorso, il nüvi esamina il traffico corrente e modifica automaticamente il percorso per ottimizzare i tempi di percorrenza. Se durante la navigazione si verifica un rallentamento dovuto al traffico, il nüvi ricalcola automaticamente il percorso. Se non è disponibile un'alternativa migliore, è possibile che venga indicato il percorso lungo il quale vi è l'ingorgo.

*Icona del traffico*

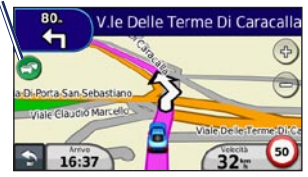

In caso di lievi rallentamenti lungo il percorso, toccare l'icona del traffico per visualizzare la scheda indicante il ritardo accumulato lungo il percorso. Tale ritardo è già incluso nell'ora di arrivo prevista.

#### <span id="page-42-0"></span>**Come evitare il traffico sul proprio percorso effettuando impostazioni manuali**

- 1. Nella pagina Mappa, toccare l'icona del traffico.
- 2. Toccare **Traffico sul percorso**.
- 3. Toccare, se necessario, la freccia per visualizzare altri rallentamenti lungo il percorso.
- 4. Toccare **Evita** per evitare il rallentamento.

## **Visualizzazione della mappa del traffico**

La mappa del traffico visualizza il flusso del traffico con codici a colori e i rallentamenti nelle strade circostanti.

- 1. Nella pagina Mappa, toccare l'icona del traffico.
- 2. Toccare **Mappa traffico** per visualizzare sulla mappa gli eventi legati al traffico.

Per tornare alla mappa normale dalla mappa del traffico, toccare l'icona del traffico scegliendo in seguito **Mappa normale**.

# **Visualizzazione dei rallentamenti**

- 1. Nella pagina Mappa, toccare l'icona del traffico.
- 2. Toccare **Ricerca traffico** per visualizzare l'elenco dei rallentamenti.
- 3. Per visualizzare i dettagli, selezionare una voce dall'elenco. Se è presente più di un rallentamento, toccare le frecce per visualizzare ulteriori rallentamenti.

# **Visualizzazione delle offerte**

In Nord America, se la confezione del nüvi include il ricevitore Info Traffico FM TMC, verranno inviati offerte e coupon. Toccare l'offerta visualizzata sullo schermo per cercare la posizione più vicina ad essa associata.

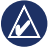

**ATTENZIONE:** si raccomanda di non trascrivere i codici dei coupon durante la guida.

Per interrompere la ricezione di offerte, disattivare la funzione per il traffico. Vedere **pagina 33**.

# <span id="page-43-0"></span>**Personalizzazione del nüvi**

1. Toccare **Strumenti** > **Impostazioni**.

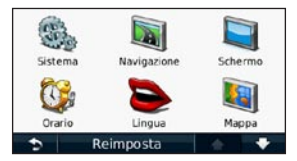

- 2. Toccare l'impostazione che si desidera modificare.
- 3. Toccare il pulsante sotto al nome dell'impostazione per modificarla.

## **Modifica delle impostazioni di sistema**

Toccare **Strumenti** > **Impostazioni** > **Sistema**.

**Simulatore GPS** - Consente di accendere il simulatore per disattivare il modo GPS, simulare la navigazione e limitare il consumo della batteria.

**Modo d'uso** - Consente di specificare il modo di navigazione per ottimizzare i percorsi **Automobile**, **Pedonale** o **Bicicletta**.

**Tastiera** - Consente di scegliere tra il layout **QWERTY**, simile alla tastiera del computer, o il layout **ABCDE**, in ordine alfabetico (disponibile solo sul nüvi serie 1300 e 1400).

**Unità** - Consente di modificare le unità di misura in **Chilometri** o **Miglia**.

**Info** - Consente di visualizzare il numero della versione del software, il numero ID dell'unità nüvi e le informazioni su diverse altre funzioni del software. Tali informazioni sono necessarie per l'aggiornamento del software di sistema o l'acquisto di dati mappa aggiuntivi (vedere [pagina 50\)](#page-55-0).

**Ripristina** - Consente di ripristinare le impostazioni di sistema.

## <span id="page-44-0"></span>**Modifica delle impostazioni di navigazione**

Toccare **Strumenti** > **Impostazioni** > **Navigazione**.

**Preferenze Percorso** - Consente di selezionare una preferenza per il calcolo del percorso:

- **Minor tempo** Consente di calcolare percorsi che implicano un minor tempo di percorrenza pur essendo più lunghi. **•**
- **Distanza più breve** Consente di calcolare percorsi con distanze più brevi ma tempi di percorrenza maggiori. **•**
- **Linea Retta** Consente di calcolare percorsi diretti verso la destinazione (senza seguire la strada). •
- **Percorso più economico** Consente di calcolare i percorsi per i quali è necessario meno carburante rispetto ad altri. Il percorso viene calcolato in base ai dati relativi alla velocità e all'accelerazione del veicolo per il percorso specificato. **•**

**Elementi da evitare** - Consente di selezionare i tipi di strada che si desidera evitare nei percorsi prescelti.

**Tipi di trasporti** - Consente di selezionare i mezzi pubblici da evitare durante il calcolo dei percorsi. L'opzione è disponibile quando vengono caricate mappe cityXplorer. Vedere [pagina 6](#page-11-0).

**Reimposta** - Consente di ripristinare le impostazioni di navigazione iniziali.

## **Regolazione delle impostazioni dello schermo**

Toccare **Strumenti** > **Impostazioni** > **Schermo**.

**Modo colore** - Consente di selezionare **Giorno** per uno sfondo luminoso, **Notte** per uno sfondo scuro o **Auto** per passare automaticamente da uno sfondo all'altro.

**Screen Shot** - Consente di attivare il modo Screen Shot. Toccare **parameter** per acquisire l'immagine della schermata. Il file bitmap dell'immagine viene memorizzato nella cartella **Screen Shot** sul nüvi.

<span id="page-45-0"></span>**Luminosità** - Consente di regolare il livello di luminosità della retroilluminazione. La riduzione della luminosità della retroilluminazione consente di aumentare la durata della batteria.

**Reimposta** - Consente di ripristinare le impostazioni dello schermo iniziali.

## **Aggiornamento delle impostazioni dell'ora**

Toccare **Strumenti** > **Impostazioni** > **Orario**.

**Seleziona un formato orario** - Consente di selezionare il formato a 12 ore, a 24 ore o UTC.

**Ora corrente** - Consente di impostare manualmente l'ora sul nüvi. Selezionare **Automatica** affinché il nüvi imposti l'ora in base alla posizione.

**Reimposta** - Consente di ripristinare le impostazioni dell'ora iniziali.

### **Impostazione delle lingue** Toccare **Strumenti** > **Impostazioni** > **Lingua**.

**Lingua voce** - Consente di modificare la lingua per i comandi vocali.

**Lingua testo** - Consente di convertire il testo visualizzato nella lingua selezionata. La modifica della lingua del testo non comporta la modifica della lingua dei dati definiti dall'utente o della mappa, ad esempio i nomi delle strade.

**Tastiera** - Consente di selezionare la tastiera relativa alla propria lingua. Toccare **Modo** sulla tastiera per modificare la lingua della tastiera.

**Reimposta** - Consente di ripristinare le impostazioni di lingua originali.

## <span id="page-46-0"></span>**Modifica delle impostazioni della mappa**

Toccare **Strumenti** > **Impostazioni** > **Mappa**.

**Dettaglio Mappa** - Consente di regolare il livello di dettaglio della mappa. Un livello di dettaglio elevato comporta un'elaborazione più lenta della mappa.

**Modalità Mappa** - Consente di selezionare una prospettiva della mappa.

- **Traccia in alto** Consente di visualizzare la mappa in formato bidimensionale (2D) con la direzione di viaggio orientata verso l'alto. **•**
- **Nord in alto** Consente di visualizzare la mappa in formato bidimensionale (2D) con il Nord orientato verso l'alto. **•**
- **3D** Consente di visualizzare la mappa in formato tridimensionale (3D) orientata verso l'alto. **•**

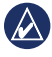

**Nota:** in modalità pedonale, l'unica visualizzazione della mappa è con il Nord orientato verso alto.

**Veicolo** - Toccare **Cambia** per modificare l'icona utilizzata per visualizzare la posizione corrente sulla mappa. Scegliere

l'icona da utilizzare, quindi toccare **OK**. È possibile scaricare ulteriori icone di veicoli dal sito Web [www.garmingarage.co](http://www.garmingarage.com)m.

**Registro di viaggio** - Consente di visualizzare o nascondere il registro dei viaggi. Per cancellare il registro di viaggio, toccare **Strumenti** > **Dati utente** > **Cancella registro di viaggio**.

**Info** - Consente di visualizzare le mappe e la versione di ciascuna mappa caricata sul nüvi. Toccare una mappa per abilitarla (viene visualizzato un segno di spunta) o disabilitarla (il segno di spunta viene rimosso).

**Reimposta** - Consente di ripristinare le impostazioni iniziali della mappa.

## **Modifica delle impostazioni di sicurezza**

Toccare **Strumenti** > **Impostazioni** > **Sicurezza**.

**Garmin Lock** - Consente di attivare Garmin Lock™ per bloccare il nüvi. Inserire un PIN di 4 cifre e impostare una posizione di sicurezza. Per ulteriori informazioni, vedere [pagina 46](#page-51-0).

*Manuale Utente dell'unità nüvi serie 1200/1300/1400 41*

<span id="page-47-0"></span>**Modo Sicuro** - Consente di attivare o disattivare il modo sicuro. Quando il veicolo è in movimento, è possibile utilizzare questa funzione per disabilitare tutte le funzioni che richiedono l'attenzione del conducente e possono distrarre durante la guida.

**Reimposta** - Consente di ripristinare le impostazioni di sicurezza iniziali. Il ripristino delle impostazioni di sicurezza non cancella il PIN Garmin Lock o la posizione di sicurezza.

## **Impostazione delle opzioni per la tecnologia Bluetooth**

Toccare **Strumenti** > **Impostazioni** > **Bluetooth**.

**Connessioni** - Toccare **Aggiungi** > **OK** per associare un telefono cellulare con tecnologia wireless Bluetooth. Vedere le [pagine 19](#page-24-0)[–23](#page-28-0). Toccare **Cambia** per connettersi con un telefono diverso.

- **Disconnetti** Selezionare il telefono che si desidera disconnettere, quindi toccare **Sì**. **•**
- **Rimuovi** Selezionare il telefono che si desidera eliminare dalla memoria del nüvi, quindi toccare **Sì**. **•**

**Bluetooth** - Consente di attivare e disattivare il componente Bluetooth. Se il componente Bluetooth è attivato, nel menu principale

viene visualizzata l'icona **Bluetooth** . Per impedire l'associazione automatica del telefono, toccare **Disattivato**.

**Nome abbreviato** - Consente di inserire un'abbreviazione che identifica il nüvi sui dispositivi che supportano la tecnologia Bluetooth. Toccare **Fatto**.

**Reimposta** - Consente di ripristinare le impostazioni Bluetooth iniziali. In questo modo non vengono tuttavia eliminati i dati relativi all'associazione.

# <span id="page-48-1"></span>**Modifica delle impostazioni dei punti di prossimità**

Per modificare le impostazioni dei punti di prossimità (ad esempio punti di interesse personalizzati o database di autovelox), occorre che questi siano caricati sull'unità. Vedere [pagina 50](#page-55-1). Toccare **Strumenti** > **Impostazioni** > **Punti di Prossimità**.

**Allarmi di Prossimità** - Consente di attivare o disattivare gli allarmi quando ci si avvicina a un punto di interesse personalizzato o a un autovelox.

**Reimposta** - Consente di ripristinare le impostazioni iniziali dei punti di prossimità.

## <span id="page-48-0"></span>**Visualizzazione delle informazioni sugli abbonamenti per le segnalazioni sul traffico**

Il ricevitore Info Traffico è in dotazione in alcune confezioni del nüvi. Toccare **Strumenti** > **Impostazioni** > **Traffico**.

## **Opzioni per il Nord America**

Vengono elencati gli abbonamenti e le date di scadenza relative a Info Traffico. Toccare **Aggiungi** per aggiungere un abbonamento.

### **Opzioni al di fuori del Nord America**

**Corrente** - Consente di selezionare il provider da utilizzare. Toccare **Auto** per utilizzare il miglior provider disponibile o selezionarne uno specifico da utilizzare.

**Trova altri** - Consente di effettuare la ricerca di altri provider di servizi di informazioni sul traffico TMC. Se si desidera aumentare l'intervallo di ricerca, toccare **Sì** per cancellare la tabella dei provider.

**Abbonamenti** - Consente di visualizzare gli abbonamenti e le date di scadenza relativi a Info Traffico FM. Toccare **Aggiungi** per aggiungere un abbonamento.

## <span id="page-49-0"></span>**Aggiunta di un abbonamento**

È possibile acquistare abbonamenti aggiuntivi o rinnovare abbonamenti scaduti. Visitare il sito [www.garmin.com/fmtraffi](http://www.garmin.com/fmtraffic)c.

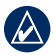

**NOTA:** non è necessario attivare l'abbonamento fornito con il ricevitore Info Traffico FM (se disponibile). L'abbonamento si attiva automaticamente una volta che il nüvi ha acquisito il segnale satellitare durante la ricezione delle segnalazioni sul traffico dal provider di servizi.

- 1. Nel menu principale, toccare **Strumenti**  > **Impostazioni** > **Traffico**.
- 2. Per le unità distribuite fuori dal Nord America, toccare **Abbonamenti** > **Aggiungi**. Per le unità distribuite nel Nord America, toccare **Aggiungi**.
- 3. Prendere nota dell'ID dell'unità del ricevitore Info Traffico FM.
- 4. Visitare il sito Web [www.garmin.com](http://www.garmin.com/fmtraffic) [/fmtraffi](http://www.garmin.com/fmtraffic)c per acquistare un abbonamento e ottenere il codice a 25 cifre.

5. Toccare **Successivo** sul nüvi, immettere il codice, quindi toccare **Fatto**.

Il codice di abbonamento ai servizi di informazioni sul traffico non può essere riutilizzato. È necessario richiedere un nuovo codice ogni volta che si rinnova il servizio.

Se si dispone di più ricevitori Info Traffico FM, è necessario richiedere un nuovo codice per ciascuno di essi.

## **Ripristino di tutte le impostazioni**

- 1. Toccare **Strumenti** > **Impostazioni**.
- 2. Toccare **Reimposta**.
- 3. Toccare **Sì**.

# **Appendice**

## <span id="page-50-0"></span>**Manutenzione del nüvi**

Il nüvi contiene componenti elettronici estremamente delicati che possono essere danneggiati in modo permanente se sottoposti a vibrazioni o urti eccessivi. Per ridurre al minimo il rischio di danni al nüvi, non far cadere l'unità e non utilizzarla in ambienti esposti a vibrazioni e urti eccessivi.

### **Pulizia dell'unità**

Il nüvi è costruito con materiali di elevata qualità e la manutenzione dell'apparecchio richiede semplici operazioni di pulizia. Pulire la parte esterna dell'unità (escluso il touchscreen) utilizzando un panno inumidito con una soluzione detergente non aggressiva, quindi asciugarlo. Evitare l'uso di detergenti e solventi chimici che possono danneggiare le parti in plastica.

## **Pulizia del touchscreen**

Pulire il touchscreen con un panno morbido, pulito e privo di lanugine. Utilizzare acqua, alcool isopropilico o un detergente per occhiali, se necessario. Applicare il liquido sul panno e pulire delicatamente il touchscreen.

### **Protezione del nüvi**

- Non conservare il nüvi in ambienti in cui potrebbe essere esposto a temperature estreme per un periodo prolungato, al fine di evitare che subisca danni permanenti. •
- Evitare che il nüvi venga a contatto con l'acqua, poiché ciò potrebbe comprometterne il funzionamento. •
- Sebbene le voci sul touchscreen possano essere selezionate mediante uno stilo per PDA, si consiglia di non utilizzare questo strumento quando il veicolo è in movimento. Non utilizzare oggetti rigidi o acuminati con il touchscreen per evitare di danneggiarlo. •

### <span id="page-51-1"></span>**Come prevenire i furti**

- Per prevenire i furti, rimuovere l'unità e il supporto dalla sede quando non sono in uso. Rimuovere il segno lasciato dalla ventosa sul parabrezza. •
- Non conservare l'unità nel vano portaoggetti. •
- Registrare il prodotto all'indirizzo [http://my.garmin.co](http://my.garmin.com)m. •
- Utilizzare la funzione Garmin Lock. Per ulteriori informazioni, fare riferimento alle sezioni riportate di seguito.

# **Blocco del nüvi**

Garmin Lock è un sistema antifurto che consente di bloccare il nüvi. Ogni volta che si accende il nüvi, inserire il PIN o raggiungere la posizione di sicurezza.

#### 1. Toccare **Strumenti** > **Impostazioni** > **Sicurezza**.

- 2. Toccare il pulsante sotto **Garmin Lock**.
- 3. Inserire un PIN di 4 cifre e dirigersi in una posizione di sicurezza.

### <span id="page-51-0"></span>**Che cos'è una posizione di sicurezza?**

La posizione di sicurezza deve corrispondere al luogo in cui ci si reca più spesso, ad esempio la propria abitazione. Se il nüvi ha acquisito il segnale satellitare e ci si trova nella posizione di sicurezza, non è necessario inserire il PIN.

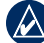

**NOTA:** nel caso in cui non si ricordi il PIN e la posizione di sicurezza, è necessario spedire il nüvi a Garmin per sbloccarlo, allegando una registrazione del prodotto valida o la prova d'acquisto.

## <span id="page-52-1"></span><span id="page-52-0"></span>**Calibrazione dello schermo**

Se il touchscreen non risponde correttamente, calibrarlo.

- 1. Spegnere il nüvi.
- 2. Tenere premuto l'angolo superiore sinistro dello schermo e accendere il nüvi.
- 3. Quando viene visualizzata la schermata Garmin, rilasciare il tasto di accensione.
- 4. Continuare a tenere premuto l'angolo superiore sinistro del touchscreen per 30 secondi finché non viene visualizzata la schermata con "Premi il punto".

# **Aggiornamento del software**

- 1. Collegare il nüvi al computer tramite il cavo mini-USB. Viene visualizzato il menu Automatico.
- 2. Fare doppio clic su  $\triangle$  per aprire la pagina di download di myGarmin. Se il menu di esecuzione automatica non viene visualizzato o si è su un computer Mac, visitare il sito Web <www.garmin.com/agent>.
- 3. Seguire le istruzioni riportate sullo schermo.

Dopo aver installato myGarmin Agent, verrà richiesto di aprire myDashboard una volta collegato il nüvi al computer. myDashboard verifica la versione del software attualmente installata sul nüvi e fornisce ulteriori informazioni sull'unità.

# **Eliminazione dei dati utente**

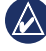

**IMPORTANTE:** questa operazione elimina tutte le informazioni inserite dall'utente.

- 1. Toccare l'angolo inferiore destro dello schermo del nüvi durante l'accensione dell'unità.
- 2. Non sollevare il dito finché non viene visualizzata una finestra a comparsa.
- 3. Toccare **Sì** per eliminare tutti i dati utente.

Vengono ripristinate tutte le impostazioni iniziali. Tutti gli elementi salvati vengono eliminati.

# **Informazioni sulla batteria**

Per ottimizzare la durata della batteria, non lasciare il nüvi in un luogo esposto direttamente ai raggi solari ed evitare un'esposizione prolungata a fonti di calore eccessive.

<span id="page-53-1"></span>L'icona della batteria **TIL** nell'angolo del menu principale indica lo stato della batteria del nüvi. Per aumentare la precisione dell'indicatore di livello della batteria, scaricare e ricaricare completamente la batteria. Non scollegare il nüvi finché la batteria non è completamente carica.

# **Caricamento del nüvi**

- Caricare il nüvi per almeno 4 ore prima di utilizzare la batteria. •
- Collegare il cavo di alimentazione per veicoli. •
- Collegare il cavo USB (in dotazione con alcune confezioni). •
- Collegare il caricabatterie da rete (accessorio opzionale). •

# <span id="page-53-0"></span>**Sostituzione del fusibile**

**ATTENZIONE:** durante la sostituzione del fusibile, prestare attenzione a non smarrire i componenti più piccoli e assicurarsi di reinserirli nella posizione corretta.

Se non è possibile caricare l'unità all'interno del veicolo, potrebbe essere necessario sostituire il fusibile collocato all'estremità dell'adattatore.

- 1. Svitare l'estremità circolare nera e rimuoverla.
- 2. Rimuovere il fusibile (cilindro di vetro color argento) e sostituirlo con un fusibile rapido 1 A.

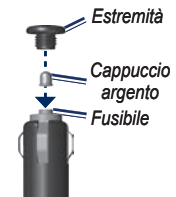

3. Assicurarsi di collocare il cappuccio argento sull'estremità nera, quindi avvitare quest'ultima.

## <span id="page-54-0"></span>**Rimozione del nüvi e del supporto**

Per rimuovere il nüvi dalla base di appoggio, sollevare la linguetta sulla base di appoggio e inclinare il nüvi in avanti.

Per rimuovere la base di appoggio dal supporto, ruotarla verso destra o sinistra, premendo finché non si stacca dal supporto.

Per rimuovere il supporto a ventosa dal parabrezza, spingere la leva verso di sé. Tirare la linguetta posta sul supporto a ventosa verso di sé.

# **Montaggio sul cruscotto**

Per montare l'unità sul cruscotto e rispettare specifiche norme statali, utilizzare il disco di montaggio incluso.

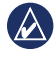

**IMPORTANTE:** una volta installato, sarà estremamente difficile rimuovere l'adesivo di montaggio permanente.

- 1. Pulire e asciugare con cura la parte del cruscotto sulla quale verrà installato il disco.
- 2. Rimuovere il rivestimento dall'adesivo sulla base del disco.
- 3. Posizionare il disco sul cruscotto.
- 4. Rimuovere la copertura in plastica trasparente dalla parte superiore del disco.
- 5. Posizionare il supporto a ventosa sulla parte superiore del disco. Spingere indietro la leva, verso il disco.

# **nüMaps Guarantee™**

Per ricevere un aggiornamento mappe gratuito (se disponibile), registrare il nüvi sul sito Web [http://my.garmin.co](http://my.garmin.com)m entro 60 giorni dalla prima acquisizione dei satelliti e dalla prima guida con il nüvi. Non si avrà diritto all'aggiornamento mappe gratuito se la

### <span id="page-55-2"></span>Appendice

registrazione viene effettuata telefonicamente o 60 giorni dopo la prima guida con il nüvi.

# <span id="page-55-0"></span>**Mappe aggiuntive**

È possibile acquistare mappe aggiuntive per il nüvi. Per visualizzare un elenco di mappe compatibili con il nüvi, visitare la pagina relativa alle informazioni sul prodotto sul sito Web Garmin ([www.garmin.co](www.garmin.com)m). quindi fare clic sulla scheda **Mappe**.

## **Informazioni sui segnali satellitari GPS**

Per funzionare, è necessario che il nüvi acquisisca i segnali satellitari GPS (Global Positioning System). Se viene utilizzato all'interno di edifici, in prossimità di alberi o di edifici particolarmente alti o all'interno di garage, il nüvi potrebbe non acquisire i segnali satellitari. Utilizzare il nüvi all'aperto in un luogo privo di ostacoli alti.

Quando il nüvi acquisisce il segnale satellitare, gli indicatori di potenza del segnale

nel menu principale diventano verdi **.** In assenza del segnale satellitare, gli indicatori diventano rossi o trasparenti .

Per ulteriori informazioni sui segnali GPS, visitare il sito Web [www.garmin.com](http://www.garmin.com/aboutGPS) [/aboutGP](http://www.garmin.com/aboutGPS)S.

# **Extra e accessori opzionali**

Per ulteriori informazioni sugli accessori opzionali, visitare il sito Web [http://buy.garmin.co](http://buy.garmin.com)m o [www.garmin.com](http://www.garmin.com/extras) [/extra](http://www.garmin.com/extras)s oppure contattare il proprio rivenditore Garmin.

### <span id="page-55-1"></span>**Punti di interesse personalizzati**

Per caricare i punti di interesse (POI) personalizzati sul nüvi, utilizzare POI Loader. I database dei punti di interesse sono disponibili sui siti Internet di diverse aziende. Alcuni database personalizzati contengono informazioni relative ai punti di interesse, quali autovelox e aree in prossimità di scuole.

<span id="page-56-0"></span>Per installare POI Loader sul computer in uso, visitare il sito Web [www.garmin](http://www.garmin.com/extras) [.com/extra](http://www.garmin.com/extras)s e fare clic su POI Loader. Per ulteriori informazioni, fare riferimento al file di Aiuto di POI Loader. Premere **F1** per aprire il file di Aiuto.

Per visualizzare i punti di interesse personalizzati, toccare **Dove si va?** > **Extra** > **Punti di interesse personalizzati**.

Per modificare le impostazioni dell'avviso di prossimità, toccare **Strumenti** > **Impostazioni** > **Punti di Prossimità** > **Allarmi di Prossimità**.

Per eliminare i punti di interesse personalizzati dal nüvi, collegare l'unità al computer. Aprire la cartella dei punti di interesse nell'unità nüvi o nell'unità della scheda di memoria. Eliminare il file denominato poi.gpi.

### **Autovelox**

Per alcune località sono disponibili informazioni sugli autovelox. Verificare la disponibilità all'indirizzo Web [http://my.garmin.co](http://my.garmin.com)m. Per tali località, il nüvi include le posizioni di centinaia di autovelox. Il nüvi segnala la presenza di un autovelox e indica se la velocità del veicolo è troppo elevata. I dati vengono aggiornati settimanalmente per garantire la disponibilità di informazioni aggiornate.

È possibile acquistare l'abbonamento per una nuova regione o rinnovare quello esistente in qualsiasi momento. Ciascun abbonamento regionale acquistato ha una data di scadenza.

**Attenzione:** Garmin non è responsabile dell'accuratezza dei dati o delle conseguenze derivanti dall'utilizzo di un punto di interesse personalizzato o di un database di autovelox.

# <span id="page-57-0"></span>**Garmin Travel Guide**

Garmin Travel Guide fornisce informazioni dettagliate su luoghi di interesse, come ristoranti e alberghi. Per acquistare gli accessori, visitare il sito Web [http://buy.garmin.co](http://buy.garmin.com)m oppure contattare il proprio rivenditore Garmin.

Per utilizzare la guida, inserire la scheda di memoria nell'unità nüvi. Toccare **Dove si va?** > **Extra**. Toccare il nome della guida di viaggio per aprirla.

# **Come contattare Garmin**

Per ricevere ulteriori informazioni, contattare il servizio di assistenza Garmin. Negli Stati Uniti, visitare il sito Web [www.garmin.com/suppor](http://www.garmin.com/support)t oppure contattare Garmin USA al numero (913) 397-8200 oppure (800) 800-1020.

Nel Regno Unito, contattare Garmin (Europe) Ltd. al numero 0808 2380000. In Europa, visitare il sito Web [www.garmin](http://www.garmin.com/support) [.com/suppor](http://www.garmin.com/support)t e fare clic su **Contact Support** per informazioni sul servizio di assistenza sul territorio nazionale oppure contattare Garmin (Europe) Ltd. al numero +44 (0) 870.8501241.

# **Registrazione del nüvi**

Per registrare il nüvi, visitare il sito Web [http://my.garmin.co](http://my.garmin.com)m. Per informazioni sul collegamento del nüvi al computer, vedere [pagina 24](#page-29-0).

- 1. Collegare il nüvi. Verrà visualizzata un'opzione per installare myGarmin Agent (opzionale).
- 2. Per installare myGarmin Agent e registrare il nüvi attenersi alle istruzioni online.

Dopo aver registrato il nüvi, è possibile sottoscrivere l'abbonamento ai servizi Garmin online più aggiornati.

# <span id="page-58-0"></span>**Specifiche**

**nüvi serie 1200 Dimensioni fisiche**  $(L \times A \times P)$ **:**  $9.3 \times 7.5 \times 1.6$  cm  $(3.7" \times 2.9" \times 0.6")$ 

**Peso**: 113,4 g (4 once)

**Schermo**: 8,9 cm (3,5") diagonale, 320 × 240 pixel; 64.000 colori; visualizzazione orizzontale TFT QVGA; con retroilluminazione bianca e touchscreen

**Custodia**: non impermeabile (IPXO)

**Gamma temperature di funzionamento**: da 0 °C a 60 °C (da 32 °F a 140 °F)

**Gamma di temperature di carica**: da 0 °C a 45 °C (da 32 °F a 113 °F)

**Archiviazione dati**: memoria interna e scheda microSD rimovibile opzionale. Dati memorizzati in modo permanente

**Interfaccia PC**: archiviazione di massa USB 2.0 ad alta velocità

#### **Sistema operativo**: Garmin

**Tempo di ricarica**: circa 4 ore **Alimentazione**: alimentazione per veicoli con relativo cavo di alimentazione oppure CA con accessorio opzionale **Consumo**: 5 W max **Durata della batteria**: fino a 3 ore **Tipo batteria**: batteria agli ioni di litio ricaricabile, non sostituibile dall'utente

**Ricevitore GPS**: alta sensibilità con HotFix™

#### **Tempi di acquisizione**\*:

A caldo: < 1 secondo A freddo: < 38 secondi Ripristino delle impostazioni predefinite: < 45 secondi

\*Tempo di acquisizione medio per un ricevitore stabile a vista cielo.

#### <span id="page-59-0"></span>**A**ppendice

#### **nüvi serie 1300 Dimensioni fisiche (L × A × P)**:  $12.2 \times 7.5 \times 1.6$  cm  $(4.8" \times 2.9" \times 0.6")$

**Peso**: 161,6 g (5,7 once)

**Schermo**: 10,9" (4,3") diagonale, 480 × 272 pixel; 64.000 colori; visualizzazione orizzontale TFT WQVGA; con retroilluminazione bianca e touchscreen

**Custodia**: non impermeabile (IPXO)

**Gamma temperature di funzionamento**: da 0 °C a 60 °C (da 32 °F a 140 °F)

**Gamma di temperature di carica**: da 0 °C a 45 °C (da 32 °F a 113 °F)

**Archiviazione dati**: memoria interna e scheda microSD rimovibile opzionale. Dati memorizzati in modo permanente

**Interfaccia PC**: archiviazione di massa USB 2.0 ad alta velocità

**Sistema operativo**: Garmin

**Tempo di ricarica**: circa 4 ore

**Alimentazione**: alimentazione per veicoli con relativo cavo di alimentazione oppure CA con accessorio opzionale

**Consumo**: 5 W max

**Durata della batteria**: fino a 3 ore

**Tipo batteria**: batteria agli ioni di litio ricaricabile, non sostituibile dall'utente

**Ricevitore GPS**: alta sensibilità con HotFix

#### **Tempi di acquisizione**\*:

A caldo: < 1 secondo A freddo: < 38 secondi Ripristino delle impostazioni predefinite: < 45 secondi

\*Tempo di acquisizione medio per un ricevitore stabile a vista cielo.

## <span id="page-60-0"></span>**nüvi serie 1400**

**Dimensioni fisiche (L × A × P)**:

 $13.7 \times 8.6 \times 1.6$  cm  $(5.4" \times 3.4" \times 0.6")$ 

**Peso**: 221,1 g (7,8 once)

**Schermo**: 12,7 cm (5,0") diagonale, 480 × 272 pixel; 64.000 colori; visualizzazione orizzontale TFT WQVGA; con retroilluminazione bianca e touchscreen

**Custodia**: non impermeabile (IPXO)

**Gamma temperature di funzionamento**: da 0 °C a 60 °C (da 32 °F a 140 °F)

**Gamma di temperature di carica**: da 0 °C a 45 °C (da 32 °F a 113 °F)

**Archiviazione dati**: memoria interna e scheda microSD rimovibile opzionale. Dati memorizzati in modo permanente

**Interfaccia PC**: archiviazione di massa USB 2.0 ad alta velocità

**Sistema operativo**: Garmin

**Tempo di ricarica**: circa 4 ore

**Alimentazione**: alimentazione per veicoli con relativo cavo di alimentazione oppure CA con accessorio opzionale

**Consumo**: 5 W max

**Durata della batteria**: fino a 3 ore

**Tipo batteria**: batteria agli ioni di litio ricaricabile, non sostituibile dall'utente

**Ricevitore GPS**: alta sensibilità con HotFix

#### **Tempi di acquisizione**\*:

A caldo: < 1 secondo A freddo: < 38 secondi Ripristino delle impostazioni predefinite: < 45 secondi

\*Tempo di acquisizione medio per un ricevitore stabile a vista cielo.

# <span id="page-61-0"></span>**Dichiarazione di conformità**

Con il presente documento, Garmin dichiara che il nüvi è conforme ai requisiti essenziali e alle altre disposizioni in materia previste dalla Direttiva 1999/5/CE. Per visualizzare l'intero documento della Dichiarazione di conformità, visitare il sito Web [www.garmin.co](www.garmin.com)m.

## **Contratto di licenza software**

L'USO DEL nüvi IMPLICA L'ACCETTAZIONE DEI TERMINI E DELLE CONDIZIONI SPECIFICATI NEL SEGUENTE CONTRATTO DI LICENZA SOFTWARE. LEGGERE ATTENTAMENTE IL PRESENTE CONTRATTO.

Garmin concede una licenza limitata per l'utilizzo del software integrato in questo dispositivo (il "Software") in forma binaria eseguibile per il normale funzionamento del prodotto. Il titolo e i diritti di proprietà e proprietà intellettuale relativi al Software sono esclusivi di Garmin.

L'utente prende atto che il Software è di proprietà di Garmin ed è protetto dalle leggi sul copyright in vigore negli Stati Uniti d'America e dai trattati internazionali sul copyright. L'utente riconosce inoltre che la struttura, l'organizzazione e il codice del Software sono considerati segreti commerciali di Garmin e che il Software in formato sorgente resta un segreto commerciale di Garmin. L'utente accetta di non decompilare, disassemblare, modificare, decodificare o convertire in formato leggibile il Software o parte di esso né di creare altri prodotti basati sul Software. L'utente accetta di non esportare o riesportare il Software in qualsiasi paese in violazione alle norme sul controllo delle esportazioni in vigore negli Stati Uniti.

# <span id="page-62-0"></span>**Risoluzione dei problemi**

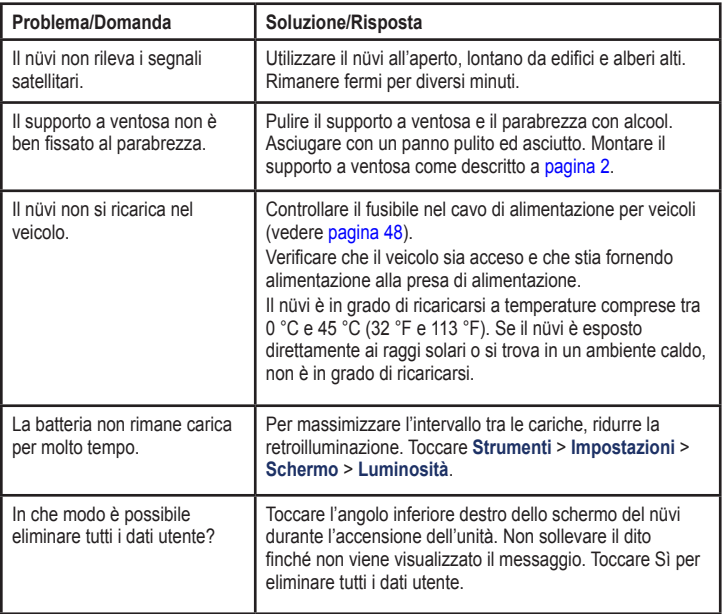

<span id="page-63-0"></span>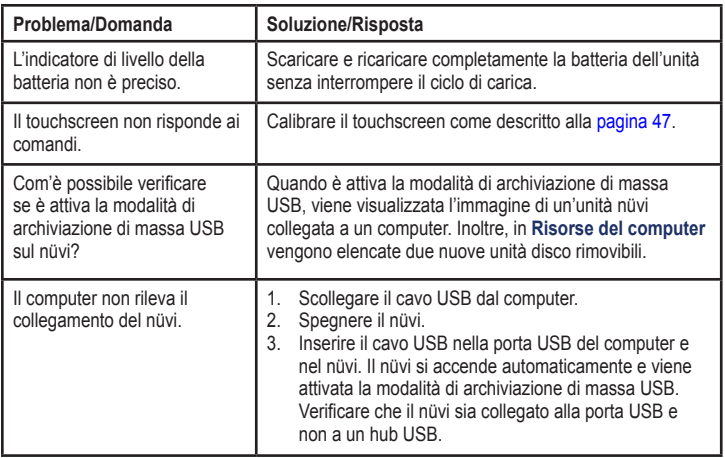

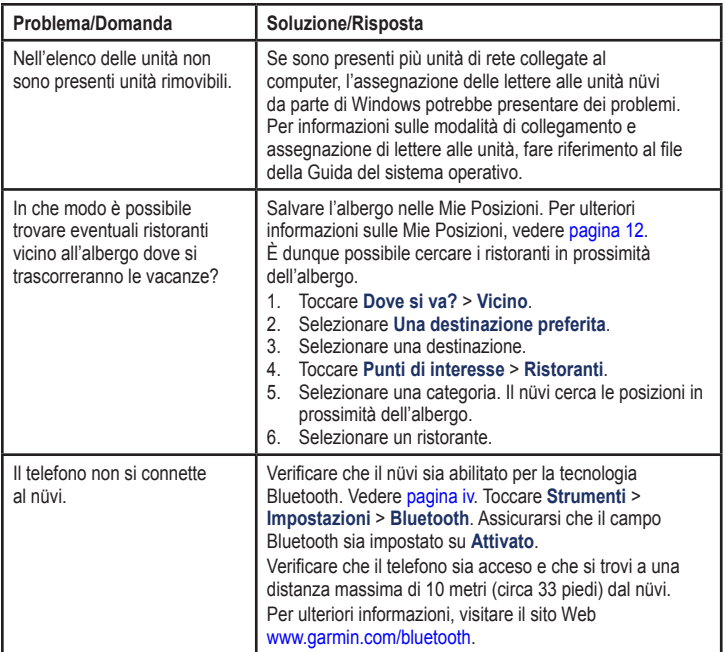

### **A**

accessori [50](#page-55-2), [51](#page-56-0) aggiornamento mappe 4[9](#page-54-0), [50](#page-55-2) software [47](#page-52-1) aggiornamento gratuito mappa 4[9](#page-54-0) Aiuto 2[6](#page-31-0) allarmi autovelox [51](#page-56-0) annunci disattivazione [33](#page-38-1) area di ricerca [11](#page-16-0) assegnazione di una foto a una posizione 1[3](#page-18-0) associazione di un telefono cellulare [19](#page-24-1) azzeramento dati di viaggio [1](#page-21-0)6 nüvi [4](#page-9-0) velocità massima [1](#page-21-0)6

#### **B**

batteria [47,](#page-52-1) 5[7](#page-62-0) batteria agli ioni di litio [47](#page-52-1), 5[3,](#page-58-0) 5[4,](#page-59-0) [55](#page-60-0) blocco dello schermo [4](#page-9-0) del nüvi [46](#page-51-1)

#### **C**

calcolatrice 2[8](#page-33-0) caratteri diacritici [11](#page-16-0) caricamento del nüvi [48](#page-53-1), [5](#page-62-0)7 CASA impostazione di una posizione [8](#page-13-0) numero di telefono [22](#page-27-0) casella vocale [21](#page-26-0) chiamata CASA [22](#page-27-0) chiamata in attesa [21](#page-26-0) cronologia [22](#page-27-0) disattivazione microfono [21](#page-26-0) risposta [20](#page-25-0) terminare [21](#page-26-0)

chiamata in arrivo [20](#page-25-0) chiamata vocale [2](#page-28-1)3 chilometri [38](#page-43-0) colore dello sfondo 3[9](#page-44-0) come evitare furti [46](#page-51-1) tipi di strada [3](#page-44-0)9 computer di viaggio [1](#page-21-0)6 conservazione del nüvi [4](#page-50-0)5 consultazione della mappa 1[3](#page-18-0) conversione unità 2[8](#page-33-0) valuta [29](#page-34-0) convertitore unità 2[8](#page-33-0) coordinate [1](#page-19-0)4

#### **D**

database autovelox [51](#page-56-0) database scuole [50](#page-55-2) Dati utente [2](#page-33-0)8 dati utente, eliminazione [47](#page-52-1) deviazione [7](#page-12-0) Dichiarazione di conformità 5[6](#page-61-0)

disattivazione audio [4](#page-9-0) chiamata telefonica [21](#page-26-0) Dove mi trovo? [2](#page-31-0)6 Dove si va? [8](#page-13-0)-14

## **E**

ecoRoute™ [29–](#page-34-0)3[2](#page-37-0) calibrazione dei consumi [3](#page-35-1)0 misurazione delle prestazioni di guida 3[1](#page-36-0) profilo del veicolo [29](#page-34-0) rapporto sui consumi 3[0](#page-35-1) riassunto del rapporto effettuato [3](#page-37-0)2 suggerimenti 3[2](#page-37-0) elenco svolte [1](#page-21-0)6 eliminazione carattere [11](#page-16-0) elenco ultimi trovati [12](#page-17-1) Mie Posizioni [1](#page-18-0)3 POI personalizzati [51](#page-56-0) tutti i dati utente [47](#page-52-1) extra [50–](#page-55-2)[51](#page-56-0)

#### **F**

feedback sui POI [10](#page-15-0) file [2](#page-29-1)4[–25](#page-30-0) eliminazione [25](#page-30-0) tipi supportati [2](#page-29-1)4 file di immagine JPEG [2](#page-29-1)4 funzione di antifurto [4](#page-46-0)1, [46](#page-51-1) fusibile, sostituzione [48](#page-53-1) fuso orario [4](#page-45-0)0

#### **G**

Garmin Lock 4[1](#page-46-0), [46](#page-51-1) Garmin Travel Guide [52](#page-57-0) geocaching [1](#page-19-0)4 GPS accensione/ spegnimento [38](#page-43-0) informazioni su GPS [50](#page-55-2)

#### **I**

icona della posizione 4[1](#page-46-0) icona del veicolo 4[1](#page-46-0) icona di limite di velocità [15](#page-20-0) sui modelli nüvi i[v](#page-5-1) ID unità [38](#page-43-0) impostazione della posizione [1](#page-18-0)3

impostazioni [38](#page-43-0)–[43](#page-48-1) ripristino [44](#page-49-0) impostazioni dell'ora [4](#page-45-0)0 impostazioni della lingua [4](#page-45-0)0 impostazioni dello schermo [3](#page-44-0)9 impostazioni di sistema [38](#page-43-0) Indicatore di corsia sui modelli nüvi i[v](#page-5-1) uso [15](#page-20-0) indicazione delle svolte 1[6](#page-21-0) indicazioni di guida [1](#page-21-0)6 indirizzi [8](#page-13-0) informazioni sulla batteria [47](#page-52-1)

#### **L**

latitudine [1](#page-19-0)4 linea retta, percorso [3,](#page-8-0) 3[9](#page-44-0) lingua testo 4[0](#page-45-0) lingua voce 4[0](#page-45-0) longitudine [1](#page-19-0)4 luminosità [4](#page-45-0)0

#### **M**

manutenzione del nüvi [4](#page-50-0)5 mappa abilitazione di mappe dettagliate 4[1](#page-46-0)

aggiunta [50](#page-55-2) consultazione 1[3](#page-18-0) impostazioni 4[1](#page-46-0) Info mappa, pulsante [4](#page-46-0)1 livello di dettaglio [4](#page-46-0)1 pedonale 1[8](#page-23-0) versione [4](#page-46-0)1 visualizzazione [4](#page-46-0)1 zoom 1[3](#page-18-0) mappe aggiuntive [50](#page-55-2) mappe dettagliate 4[1](#page-46-0) mappe urbane [3](#page-8-0), [6](#page-11-1) MapSource 2[4,](#page-29-1) [50](#page-55-2) Mie Posizioni [12](#page-17-1) miglia [38](#page-43-0) misurazione delle prestazioni di guida [3](#page-36-0)1 modelli nüvi 1200 i[v](#page-5-1) 1300 i[v](#page-5-1) 1400 i[v](#page-5-1) modifica delle località salvate cambio del nome [12](#page-17-1) cambio del simbolo della mappa 1[3](#page-18-0) modifica delle categorie [1](#page-18-0)3

modifica del numero di telefono [1](#page-18-0)3 modo d'uso [3](#page-8-0), [38](#page-43-0) modo di navigazione pedonale [38](#page-43-0) itinerario [6](#page-11-1) opzioni del percorso [6](#page-11-1) modo sicuro [4](#page-47-0)2 montaggio rimozione dal supporto [4](#page-54-0)9 sul cruscotto 4[9](#page-54-0) sul parabrezza [5](#page-62-0)7 MSN Direct 2[6](#page-31-0)[–2](#page-32-0)7 traffico [3](#page-40-0)5 muoversi in bicicletta [38](#page-43-0)

#### **N**

navigazione [15](#page-20-0) impostazioni 3[9](#page-44-0) modo [38](#page-43-0) navigazione mediante foto caricamento di immagini [1](#page-19-0)4 nüMaps Guarantee 4[9](#page-54-0) nüvi azzeramento [4](#page-9-0) caricamento [48](#page-53-1)

custodia [1](#page-6-0) modelli i[v](#page-5-1) montaggio [4](#page-54-0)9 protezione [4](#page-50-0)5 pulizia 4[5](#page-50-0)

#### **O**

Opzioni della pagina Vai! [9](#page-14-0) orologio mondiale [2](#page-33-0)8

#### **P**

pagina Opzioni percorso [6](#page-11-1) pagina relativa all'itinerario [6](#page-11-1) percorsi interruzione [7](#page-12-0) linea retta [3](#page-44-0)9 modo [38](#page-43-0) preferenze [3](#page-44-0)9 simulazione [38](#page-43-0) percorso pedonale [38](#page-43-0) personalizzazione del nüvi [38](#page-43-0)–[44](#page-49-0) PIN Bluetooth [20](#page-25-0) Garmin Lock [46](#page-51-1) POI personalizzati [51](#page-56-0)

*62 Manuale Utente dell'unità nüvi serie 1200/1300/1400*

posizione corrente, salvataggio [12](#page-17-1) prezzo del carburante, regolazione [3](#page-35-1)0 profilo del veicolo [3](#page-36-0)1 prossima svolta 1[7](#page-22-0) pulsante di accensione [4](#page-9-0) punteggio accelerazioni [3](#page-36-0)1 punteggio decelerazioni 3[1](#page-36-0) punteggio velocità 3[1](#page-36-0) punti di interesse [10](#page-15-0) modifica della valutazione a stelle [10](#page-15-0) modifica del numero di telefono [10](#page-15-0) personalizzati [50](#page-55-2) POI Loader [2](#page-29-1)4 segnalazione dell'errore [10](#page-15-0) punti di prossimità allarmi [43](#page-48-1) impostazioni [43](#page-48-1)

### **R**

rapporto sui consumi 3[0](#page-35-1) registrazione [46](#page-51-1) registro di viaggio [4](#page-46-0)1

riassunto del rapporto effettuato [3](#page-37-0)2 ricalcolo dei percorsi [7](#page-12-0) ricerca di località [4](#page-9-0) località salvate (Mie Posizioni) [12](#page-17-1) per codice di avviamento postale [8](#page-13-0) per coordinate [1](#page-19-0)4 per indirizzo [8](#page-13-0) per nome [10](#page-15-0) selezioni recenti [12](#page-17-1) uso di foto [1](#page-19-0)4–[15](#page-20-0) vicino a un'altra località [11](#page-16-0) rimozione del supporto [4](#page-54-0)9 risoluzione dei problemi 5[7](#page-62-0) rubrica [22](#page-27-0)

#### **S**

salvataggio località trovate [12](#page-17-1) posizione corrente [12](#page-17-1), [1](#page-18-0)3

schermo luminosità [4](#page-45-0)0 schermate 3[9](#page-44-0) segnali satellitari [50](#page-55-2) sicurezza impostazioni 4[1](#page-46-0) posizione [46](#page-51-1) simulazione di un percorso [38](#page-43-0) software aggiornamento [47](#page-52-1) contratto di licenza 5[6](#page-61-0) versione [38](#page-43-0) specifiche nüvi serie 1200 [5](#page-58-0)3 nüvi serie 1300 [5](#page-59-0)4 nüvi serie 1400 [55](#page-60-0) strumenti [2](#page-31-0)6–[3](#page-36-0)1 supporto a disco del cruscotto [4](#page-54-0)9 sveglia [52](#page-57-0)

#### **T**

tastiera [10](#page-15-0) layout [38](#page-43-0) modo lingua [11](#page-16-0), 4[0](#page-45-0) tastiera QWERTY [38](#page-43-0) tastiera su schermo [10](#page-15-0) tecnologia Bluetooth [19](#page-24-1)[–2](#page-28-1)3 associazione di un telefono [19](#page-24-1)

eliminazione di un telefono [4](#page-47-0)2 esecuzione di chiamate dalla pagina Vai! [9](#page-14-0) impostazioni 4[2](#page-47-0) sui modelli nüvi i[v](#page-5-1) tipi di file supportati 2[4](#page-29-1) touchscreen calibrazione [47](#page-52-1) impostazioni 4[0](#page-45-0) pulizia 4[5](#page-50-0) Traccia in alto [4](#page-46-0)1 traffico [34](#page-39-0)–[37](#page-42-0) abbonamenti alle segnalazioni sul traffico [43](#page-48-1) incidenti [36](#page-41-0) uso di un ricevitore MSN Direct [3](#page-40-0)5 trasferimento dei file [25](#page-30-0) trasporti pubblici aree da evitare [3](#page-44-0)9 mappe urbane [3](#page-8-0), [6](#page-11-1)

### **U**

ultime posizioni trovate [12](#page-17-1) unità di misura, conversione [2](#page-33-0)8 USB [5](#page-63-0)8 modalità di archiviazione di massa [2](#page-29-1)4 uscita, audio [4](#page-9-0)

### **V**

Vai a CASA [8](#page-13-0) velocità massima, azzeramento 1[6](#page-21-0) versione audio [38](#page-43-0) Vista svincolo [1](#page-22-0)7 sui modelli nüvi i[v](#page-5-1) visualizzazione mappa 2D, 3D 4[1](#page-46-0)

#### **W**

WebUpdater [47](#page-52-1)

#### **Z**

zoom 1[3](#page-18-0)

**Per gli ultimi aggiornamenti software gratuiti (esclusi i dati relativi alle mappe) dei prodotti Garmin, visitare il sito Web Garmin all'indirizzo [www.garmin.com.](www.garmin.com)**

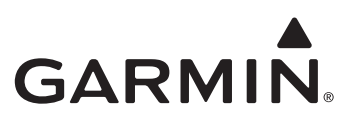

© 2009 Garmin Ltd. o società affiliate

Garmin International, Inc. 1200 East 151st Street, Olathe, Kansas 66062, USA

Garmin (Europe) Ltd. Liberty House, Hounsdown Business Park, Southampton, Hampshire, SO40 9LR Regno Unito

> Garmin Corporation No. 68, Jangshu 2nd Road, Shijr, Taipei County, Taiwan

> > <www.garmin.com>

Octobre 2009 Codice prodotto 190-01041-31 Rev. B Stampato a Taiwan